#### **Contents**

#### Configuración de canal

- • Memorización de canales
- • Uso del menú Canal
- • Bloqueo de programas
- Otras funciones

#### Funciones básicas

- • Cambio del modo preestablecido de la imagen
- • Ajuste de configuración de imagen
- • Cambio de las opciones de imagen
- • Cambio de los modos preestablecidos de sonido
- • Ajuste de la configuración de sonido

#### Características de preferencia

- • Ejecución de la configuración inicial • Configuración de la hora • Uso del temporizador • Configuración de temporizador encendido/ apagado • Soluciones económicas
- • Otras funciones

38

39 49 60

61

#### Funciones avanzadas

• Uso de la lista de entradas • Conexión de un dispositivo USB • Uso de Media Play • Control de la reproducción de fotos / videos / música • Uso de la función 3D 101 110

#### Otras funciones

90 97

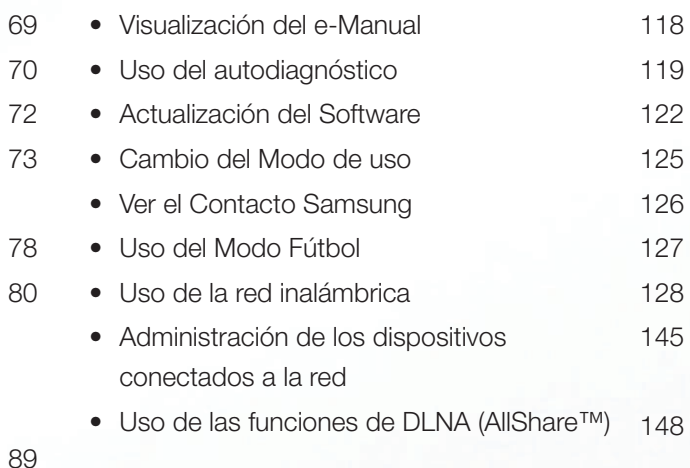

# ❑ Memorización de canales

Su televisor memoriza canales y añade los canales memorizados a la Lista de canales con la función Prog. Automática. Antes de que su televisor pueda memorizar canales, usted debe especificar la fuente de señal, ya se a Aire o Cable. Si selecciona cable, cuando inicia Prog. Automática, también debe especificar el tipo de sistema de cable, STD, HRC o IRC. Si no conoce el tipo de su sistema de cable, comuníquese con su compañía de cable local para obtener la información. La mayoría de las compañías de cable usan STD.

- 
- Si conectó su televisor a un receptor de cable o satélite, no necesita ejecutar la función Prog. Automática.

▶

## Prog. Automática

## $\lbrack\mathbb{A}\rbrack$  MENU $\boxplus$  → Emisión → Prog. Automática → ENTER $\boxdot$

Busca canales automáticamente y los almacena en la memoria del televisor. Para iniciar Prog. Automática, siga estos pasos:

- 1. Seleccione Prog. Automática y luego pulse ENTER $\rightarrow$ .
- 2. Pulse el botón ENTER<sub>C</sub> para seleccionar Iniciar.
- ◀ ▶ **3.** Seleccione **Ambos, Aire o Cable** resaltando las opciones y luego pulse ENTER<sub>G</sub>.
- 4. Si seleccionó Cable, debe especificar sus sistemas de cable. Seleccione Sistema cable digital y luego pulse  $ENTER$ .
- 5. Seleccione STD, HRC o IRC y luego pulse ENTER $\rightarrow$ .
- 6. Repita para Sist. cable analógico.
- 7. Seleccione Explorar y luego pulse ENTER<sup>-</sup>. Se inicia la Prog. Automática.
- $[\mathscr{D}]$  Una vez guardados todos los canales disponibles, **Prog. Automática** elimina los canales encriptados. Cuando finaliza, vuelve a aparecer el menú Prog. Automática. Este proceso puede llevar hasta 30 minutos.

### Cómo detener la programación automática

- 1. Pulse el botón ENTER<sub>I</sub> para seleccionar Detener.
- 2. Un mensaje preguntará Detener autoprogramacion? Seleccione Sí pulsando el botón ◄ o ►.
- 3. Pulse el botón **ENTER<sub>E.</sub>**.
	- Si selecciona **Cambiar ajustes**, aparece la pantalla de configuración de la antena. Puede reconfigurar los ajustes de la antena y comenzar nuevamente la búsqueda de canales.
- ◆ ● 3 Seleccione Buscar nuevam. y luego pulse el botón ENTER<sup>®</sup> para reiniciar la búsqueda de canales.

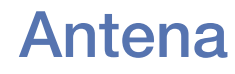

### $\lbrack\mathbb{A}\rbrack$  MENU $\Box$  → Emisión → Antena → ENTER $\Box$

Para cambiar el origen de la señal de su televisor, siga estos pasos:

- 1. Seleccione Antena y luego pulse ENTER<sub>C</sub>.
- 2. Seleccione el origen de su señal de televisión, Aire o Cable.
- Seleccionar Aire o Cable también cambia la entrada de señal de Aire a Cable o de Cable a Aire.

# ❑ Uso del menú Canal

# Lista de canales

## $\lbrack\mathbb{A}\rbrack$  MENU → Emisión → Lista de canales → ENTER $\boxdot$

 $\blacksquare$   $\blacksquare$   $\blacks$ La Lista de canales contiene los canales que muestra su televisor (canales agregados) cuando usted pulsa el botón de canales de su control remoto. En la pantalla Lista de canales, también puede ver la información del canal, los Can. agrds. y los Favoritos 1-5. Pulse el botón ►(Modo) para cambiar el modo del canal.

Cuando pulsa el botón **CH LIST**, la pantalla Lista de canales se muestra instantáneamente.

#### Modo del canal

- Aire / Cable: Cambia entre Aire y Cable.
- Edit. favoritos: Configure los canales que mira con frecuencia como favoritos. Agregue o borre un canal seleccionado en Favoritos 1-5.
	- Para obtener información detallada sobre el uso de **Edit. favoritos**, consulte "Edit. favoritos".
- Favoritos 1-5: Muestra todos los canales favoritos, organizados en hasta cinco grupos. Cada grupo tiene una pantalla separada.
- El televisor muestra Favoritos 1-5 sólo si usted ha agregado favoritos usando Edit. favoritos.
	- Can. agrds.: Muestra todos los canales añadidos.

# Admin. de programa

## $\lbrack\mathbb{A}\rbrack$  MENU $\mathbb{H}\rightarrow$  Emisión → Admin. de programa → ENTER $\mathbb{F}\rightarrow$

Puede programar un canal para que se muestre automáticamente a una hora establecida. Además, puede ver, modificar o borrar la información de visualización programada.

- Primero debe configurar la hora actual usando la función Tiempo → Reloj en el menú Sistema para usar esta función.
- ◆ **bulse el botón ENTER<sup>®</sup>.** Aparece el menú **Vista program.**. 1. Seleccione la Programación en la pantalla Admin. de programa y luego
	- 2. Pulse los botones </> ◆/▲/▼ para configurar cada opción de menú.
		- Antena: Seleccione la señal de emisión deseada.
		- **Canal:** Seleccione el canal deseado.
- Repetir: Seleccione Una vez, Manual, Sáb~Dom, Lun~Vie o Cada día. Si selecciona **Manual**, puede configurar el día que desea. Una marca de comprobación  $(\checkmark)$  indica el día que seleccionó.
- Fecha: Puede configurar una fecha deseada.
	- La fecha está disponible sólo cuando selecciona Una vez en Repetir.
- Hora de inicio: Puede configurar la hora de inicio que desea.
- visualización programada en la Admin. de programa. Luego pulse el botón Si desea editar o cancelar una visualización programada, seleccione la ENTER **+** y seleccione Editar o Quitar.

## **Editar canal**

## $\lbrack\mathbb{A}\rbrack$  MENU $\boxplus$  → Emisión → Editar canal → ENTER $\boxdot$

Puede agregar, editar o borrar canales desde la Lista de canales.

#### Borrar un canal de la Lista de canales

- **1** Vaya a la pantalla **Editar canal**.
- ◀ ▶ ENTERE. La marca (c) indica el canal seleccionado. 2. Pulse los botones A/▼ para seleccionar un canal y luego pulse el botón
	- Puede seleccionar más de un canal.

Pulse el botón **ENTER** $\rightarrow$  nuevamente para deseleccionar el canal.

3. Pulse el botón G (Borrar). El canal seleccionado se borra de la Lista de canales.

#### Agregar un canal a la Lista de canales

- 1. En la pantalla Editar canal, pulse el botón TOOLS y luego seleccione Categoría.
- 2. Seleccione Todo y pulse el botón Aceptar. Aparece la lista de canales Todo.
	- Su televisor mostrará todos los canales, incluidos los borrados de la Lista de canales, en la lista de canales Todo.
	- - Un canal que aparece en color gris indica que el canal se ha borrado de la Lista de canales.
- 3. Seleccione un canal borrado y luego pulse el botón **c (Añadir)**.

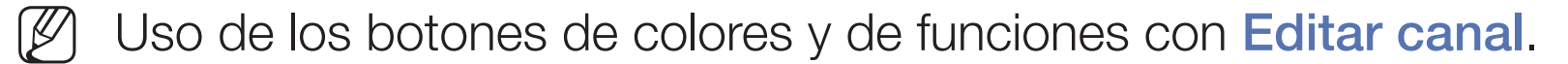

- **• C** Amarillo (Borrar / Añadir)
	- Borrar: Borre un canal de la lista de canales.
	- Añadir: Agrega un canal borrado. Sólo aparece cuando usted selecciona un canal borrado en Todo.
- D Azul (Seleccionar todo / Deseleccionar todos): Selecciona o deselecciona todos los canales a la vez.
- Validito (U.ºO).<br>
A (Décime): Dese e le régime siguiente e enterier. ● **[0~9] (Ir a)**: Va directamente a un canal cuando se pulsan números de canales  $(0-9)$ .
	- ☆ (Página): Pasa a la página siguiente o anterior.
- 日 (Herramientas): Muestra el menú de opciones. Los elementos del menú de opciones pueden variar según el tipo y el estado del canal.
	- Antena: Selecciona la señal de emisión, por aire o cable.
	- Categoría: Cambia el modo del canal. Seleccione Todo, Can. agrds., Recién vistos o Más vistos. Se muestra el modo del canal seleccionado.
	- Edit. favoritos: Vaya a la pantalla Edit. favoritos directamente.
- ◀ ▶ Golf, etc. Esto hace que sea más fácil encontrar y seleccionar el canal. – Renombrar canal (canales analógicos solamente): Le permite asignar un nombre de hasta cinco caracteres a un canal. Por ejemplo, Geog.,
	- **Información**: Muestra detalles del programa seleccionado.

# Edit. favoritos Tools,

■

# ® MENU $\text{I} \rightarrow$  Emisión → Edit. favoritos → ENTER $\text{I}$

Puede agregar, editar o borrar canales favoritos en una o más de las 5 listas de favoritos.

#### Agregar un canal a Favoritos 1-5

- 1. Vaya a la pantalla Edit. favoritos.
- ◀ ▶ 2. Pulse los botones ▲/▼ para seleccionar un canal y luego pulse el botón ENTER<sub>C</sub>.
	- **3.** Seleccione una lista de favoritos específica entre **Favoritos 1-5** con el botón **B (Cam. favori.**) y luego pulse el botón **e (Añadir)**. Los canales seleccionados se agregan a la lista de favoritos que eligió en **Favoritos 1-5**. Un canal se puede agregar a más de una de las cinco listas de favoritos en Favoritos 1-5.
- 1. En la pantalla Edit. favoritos, seleccione una lista de favoritos con el botón B (Cam. favori.).
- 2. Desplácese hacia la lista de favoritos y seleccione el canal que desee borrar.
- 3. Pulse el botón **G** (Borrar). El canal seleccionado se borra de Favoritos 1-5.
	- Si desea cambiar el orden de los canales favoritos, pulse el botón A (Cambiar orden) y cambie el orden con los botones ▲/▼.

#### Uso de los botones de colores y de funciones con Edit. favoritos.

- A Rojo (Categoría / Cambiar orden)
	- Categoría: Cambia el modo de canal a Todo, Can. agrds., Recién vistos o Más vistos y luego muestra el modo de canal seleccionado.
	- Cambiar orden: Cambia el orden de los canales favoritos.
	- $-\Box$  (Completado): Completa el cambio de orden de los canales.
- **B** Verde (**Cam. favori.**): Cambia la lista de favoritos visualizada.
- **C** Amarillo (**Añadir / Borrar**)
- ◀ ▶ Añadir: Agrega canales seleccionados a Favoritos 1-5.
	- Borrar: Borra un canal favorito de Favoritos 1-5.
	- **D** Azul (Seleccionar todo / Deseleccionar todos): Selecciona o deselecciona todos los canales a la vez.
- 0~9 (Ir a): Va directamente a un canal cuando se pulsan números de canales  $(0-9)$ .
- ◆ (Página): Pasa a la página anterior o siguiente.
- 日 (Herramientas): Muestra el menú de opciones. Los elementos del menú de opciones pueden variar según el tipo y el estado del canal.
	- Copiar a Favoritos: Edita el canal favorito seleccionado en Favoritos 1-5. Puede agregar a las listas de favoritos o borrar de las listas de favoritos.
- $\blacktriangleleft$   $\blacktriangleleft$   $\blacktriangle$ – Renombrar Favoritos: Le permite asignar nombres a los canales favoritos.
	- Antena: Selecciona la señal de emisión, por aire o cable.
	- Editar canal: Vaya a la pantalla Editar canal directamente.
	- **Información:** Muestra detalles de un programa seleccionado.

# ❑ Bloqueo de programas

# Bloq. Clasif. Programas.

### $\lbrack\mathfrak{F}\rbrack$  MENU $\Box\!\Box$  → Emisión → Bloq. Clasif. Programas. → ENTER $\Box$

Evite que usuarios no autorizados, como niños, vean programas inadecuados. Para acceder a los programas bloqueados debe ingresar el código PIN de 4 dígitos predeterminado o uno definido por el usuario.

- La pantalla de entrada de PIN aparece antes que la pantalla de configuración.
- ◀ ▶ N Ingrese un PIN de 4 dígitos. El PIN predeterminado es 0-0-0-0. Puede cambiar el PIN con la opción Cambiar Código.
	- Bloq. Clasif. Programas.: Cuando está Encendido, le permite bloquear programas de televisión según su clasificación.

Clasif. TV: Le permite bloquear programas de televisión según su clasificación. Esta función le permite controlar qué programas de televisión pueden mirar sus hijos. Clasif. TV muestra una planilla con bloqueos. Las siguientes categorías aparecen del lado izquierdo:

– TV-Y: Niños pequeños / TV-Y7: Niños a partir de los 7 años / TV-G: Apto para todo público / TV-PG: Control de los padres / TV-14: Espectadores a partir de los 14 años / TV-MA: Público adulto

Las siguientes categorías se encuentran en la parte superior:

 $\blacksquare$ – TODO / FV: Violencia de fantasía / V: Violencia / S: Escenas sexuales / L: Idioma adulto / D: Diálogo sexualmente sugestivo

> Para bloquear determinado contenido, usted selecciona un bloqueo y pulsa **ENTER<sub>C</sub>** (así es, "hace clic"). Por ejemplo, haga clic en el bloqueo en la intersección de V y TV-MA y bloqueará todos los programas que estén clasificados como violentos y para adultos mayores. Los bloqueos también se asignan a los grupos relacionados. Por ejemplo, si hace clic en TV-Y en TODO, también se bloqueará automáticamente TV-Y7.

- Del mismo modo, si hace clic en TV-G en TODO, se bloquearán todas las categorías del grupo adultos jóvenes (TV-G, TV-PG, TV-14 y TV-MA). Las subclasificaciones (D, L, S, V) funcionan del mismo modo. Por lo tanto, si bloquea la subclasificación L en TV-PG, las subclasificaciones L en TV-14 y TV-MA se bloquearán automáticamente.
- Para desbloquear una categoría, haga clic en el bloqueo. Para desbloquear todas las categorías de una fila, haga clic en el bloqueo debajo de TODO.
- ◀ ▶ Seguridad cuando se le solicite.Para ver un programa bloqueado, debe ingresar el código de

Clasif. películas (MPAA): Puede bloquear películas según su clasificación MPAA. La Asociación Cinematográfica de los Estados Unidos (Motion Picture Association of America, MPAA) ha implementado un sistema de clasificación que les ofrece a los padres o tutores información avanzada sobre qué películas son adecuadas para niños.

Clasif. películas (MPAA) muestra una columna con bloqueos y las siguientes categorías de clasificaciones:

**Los niños menores de 17 años deben estar acompañados por un adulto.** – G: Apto para todo público (sin restricciones). / PG: Control de los padres sugerido. / PG-13: Fuerte advertencia para los padres. / R: Restringido. / NC-17: Prohibido para niños menores de 17 años. / X: Sólo adultos. / NR: Sin clasificación.

Para bloquear determinado contenido, usted selecciona un bloqueo y pulsa **ENTER<sub>C</sub>** (así es, "hace clic"). Por ejemplo, haga clic en el bloqueo X y bloqueará todas las películas con clasificación X. Las categorías de clasificación también están agrupadas de modo que la selección de una categoría bloqueará todas las categorías que un padre bloquearía junto con ella. Por ejemplo, si bloquea la categoría PG-13, también se bloquearán automáticamente las categorías R, NC-17 y X.

Para desbloquear una categoría, haga clic en el bloqueo.

Clasif. inglés canadiense: Puede bloquear ciertos programas de TV según su clasificación de inglés canadiense.

Clasif. inglés canadiense muestra una columna con bloqueos y las siguientes categorías de clasificaciones:

**veche 14 años.** / 18+: Programación para adultos. – C: Programación destinada para niños menores de 8 años. / C8+: Programación generalmente considerada aceptable para que niños de 8 años o más la miren solos. / G: Programación general, apta para todo público. / PG: Control de los padres. / 14+: La programación contiene temas o contenido que puede no ser adecuado para espectadores

Para bloquear determinado contenido, usted selecciona un bloqueo y pulsa **ENTER** es, "hace clic"). Por ejemplo, haga clic en el bloqueo 18+ para bloquear todos los programas clasificados 18+. Las categorías de clasificación también están agrupadas de modo que la selección de una categoría bloqueará todas las categorías que un padre bloquearía junto con ella. Por ejemplo, si bloquea la categoría G, también se bloquearán automáticamente las categorías PG, 14+ y 18+.

Para desbloquear una categoría, haga clic en el bloqueo.

Clasif. Francés canadiense: Puede bloquear ciertos programas de TV según su clasificación de francés canadiense.

Clasif. Francés canadiense muestra una columna con bloqueos y las siguientes categorías de clasificaciones:

◀ ▶

– G: General / 8 ans+: Programación generalmente considerada aceptable para que niños de 8 años o más la miren solos. / 13 ans+: La programación puede no ser adecuada para niños menores de 13 años. / 16 ans+: La programación no es adecuada para niños menores de 16 años. / 18 ans+: Programación restringida a adultos.

Para bloquear determinado contenido, usted selecciona un bloqueo y pulsa **ENTER<sub>C</sub>** (así es, "hace clic"). Por ejemplo, haga clic en el bloqueo 18 ans+ para bloquear todos los programas clasificados 18 ans+. Las categorías de clasificación también están agrupadas de modo que la selección de una categoría bloqueará todas las categorías que un padre bloquearía junto con ella. Por ejemplo, si bloquea la categoría 8 ans+, también se bloquearán automáticamente las categorías 13 ans+, 16 ans+ y 18 ans+.

Para desbloquear una categoría, haga clic en el bloqueo.

Clasificación U.S. Descargable: La información de restricción parental que puede utilizarse mientras se miran canales DTV.

- **NOTA** 
	- Si la información no se descarga de la estación emisora, el menú Clasificación U.S. Descargable está desactivado.
	- La información de restricción parental se descarga automáticamente mientras mira canales de DTV. Puede tardar varios segundos.
- Sin embargo, según la información de la estación emisora, puede no ● El menú Clasificación U.S. Descargable está disponible para su uso una vez que se descarga la información de la estación emisora. estar disponible para su uso.
- Los niveles de restricción parental varían según la estación emisora. El nombre del menú predeterminado y la Clasificación U.S. Descargable cambian según la información descargada.
- Aunque configure la presentación en pantalla en otro idioma, el menú Clasificación U.S. Descargable aparecerá en inglés solamente.
- Bloquear un nivel de clasificación bloqueará en forma automática las demás categorías relacionadas con material más sensible.
- ◀ ▶ ● Los títulos de la clasificación (Por ejemplo: Nivel de humor, etc.) y las clasificaciones de televisión (Por ejemplo: DH, MH, H, etc.) pueden ser distintas según la estación emisora.

# ❑ Otras funciones

# ■ Ajustes de canal

 $\lbrack\mathbb{A}\rbrack$  MENU $\boxplus$  → Emisión → Ajustes de canal → ENTER $\boxdot$ 

### ● Sintonía fina

(canales analógicos solamente)

es a memorización. Si la señal es débil o está distorsionada, realice manualmente Si la recepción es clara, no tiene que realizar la sintonización fina del canal. Esta operación se hace en forma automática durante la búsqueda y la la sintonización fina del canal.

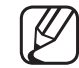

Los canales ajustados con sintonización fina que se han guardado se marcan con un asterisco "\*" a la derecha del número de canal en la banda del canal.

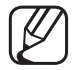

Para reiniciar la sintonía fina, seleccione Reiniciar.

#### **Borrar canal encriptado**

Esta función filtra los canales encriptados después de que finaliza la **Prog.** Automática. Este proceso puede demorar hasta 20~30 minutos.

### Cómo detener la función Borrar canales encriptados

- 1. Pulse el botón **ENTER<sub>E</sub>** para seleccionar **Detener**.
- 2. Pulse el botón  $\triangleleft$  para seleccionar Sí.
- 3. Pulse el botón **ENTER**<sub>.</sub>
- ◀ ▶ Esta función sólo está disponible en el modo **Cable**.

# Opciones de audio

 $\lbrack\mathfrak{m}\rbrack$  MENU $\text{I\!I\!I} \rightarrow \text{E}$ misión → Opciones de audio → ENTER $\text{I\!I\!S}$ 

## ● Idioma preferido

(canales digitales solamente)

Use los botones  $\blacktriangle/\blacktriangledown$  para seleccionar un idioma y luego pulse **ENTER** $\blacktriangledown$ . Las emisiones de TV digitales pueden transmitir en forma simultánea varias pistas de audio (por ejemplo, traducciones simultáneas del programa en idiomas extranjeros).

◆ ● ● ● 少 Usted sólo puede seleccionar un idioma entre los que se transmiten.

### ● Sonido Multi-Track TOOLS月

(canales analógicos solamente)

Seleccione una opción usando los botones A/▼ y luego pulse ENTERE.

Mono: Elija esta opción para canales que se emiten en monoaural o si tiene dificultades con la recepción de señales estéreo.

Estéreo: Elija esta opción para canales que emiten en estéreo.

SAP: Elija esta opción para escuchar el programa de audio independiente, que normalmente es una traducción de un idioma extranjero.

◆ ● ● 图 En función del programa que se emite, puede escuchar en modo Mono, Estéreo o SAP.

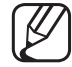

Cuando el televisor está sintonizado en un canal digital y pulsa el botón TOOLS, puede seleccionar un idioma entre los que se transmiten.

### ● Discapacidad visual

(canales digitales solamente)

Agrega una descripción verbal al audio principal para ayudar a personas con discapacidades visuales.

# Subtítulo TOOLSA

■

(Mensajes de texto en pantalla)

## $\lbrack\mathbb{A}\rbrack$  MENU $\text{III}\rightarrow$  Emisión → Subtítulo → ENTER $\text{C}\rightarrow$

- Subtítulo: Puede activar o desactivar la función de subtítulos. Si los subtítulos no están disponibles, no se mostrarán en la pantalla.
	- La función Subtítulo no puede utilizarse con los dispositivos conectados al televisor a través de las entradas de Componente o HDMI.
- Modo de Subtítulo: Puede seleccionar el modo de subtítulos deseado.
- ◆ △ △ △ △ △ △ △ △ △ △ △ △ △ △ △ △ 30 A × 30 A × 30 A × 30 A × 30 A × 30 A × 30 A × 30 A × 30 A × 30 A × 30 A × 30 A × 30 A × 30 A × 30 A × 30 A × 30 A × 30 A × 30 A × 30 A × 30 A × 30 A × 30 A × 30 A × 30 A × 30 A × 30 A emitiendo.

Predeterminado / CC1~CC4 / Texto1~Texto4: (canales analógicos solamente) La función Subtítulos Analógicos funciona en modo de canal de TV analógico o cuando se suministra una señal de un dispositivo externo al televisor. (Según la señal de emisión, la función Subtítulos Analógicos puede o no funcionar con canales digitales.)

Predeterminado / Servicio1~Servicio6 / CC1~CC4 / Texto1~Texto4: (canales digitales solamente) La función Subtítulos Digitales funciona con canales digitales.

- Servicio1~6 puede no estar disponible en modo de subtítulos digitales según la emisión.
- <u>Color de luente</u>. Fueue cambial el color de las letras. Las opeiones incluyentes de la color de la color de la color de la color de la color de la color de la color de la color de la color de la color de la color de la co Opciones de subtítulo digital: (canales digitales solamente) Tamaño: Las opciones incluyen Predeterminado, Pequeño, Normal y Grande. Estilo de fuente: Las opciones incluyen Predeterminado y Estilos 0 a 7. Color de fuente: Puede cambiar el color de las letras. Las opciones incluyen Programado, Blanco, Negro, Rojo, Verde, Azul, Amarillo, Magenta y Cian.
Color de fondo: Puede cambiar el color de fondo de los subtítulos. Las opciones incluyen Programado, Blanco, Negro, Rojo, Verde, Azul, Amarillo, Magenta y Cian.

Opacidad de fuente: Esto ajusta la opacidad del texto. Las opciones incluyen Programado, Transparente, Traslúcido, Sólido e Intermitente.

Opacidad de fondo: Esto ajusta la opacidad del fondo de los subtítulos. Las opciones incluyen Programado, Transparente, Traslúcido, Sólido e Intermitente.

◀ ▶ fuente, Color de primer plano, Color de fondo, Opacidad de primer plano y Regresar al Predeterminado: Esta opción establece el Tamaño, Estilo de Opacidad de fondo en sus valores predeterminados.

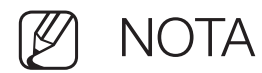

- Las Opciones de subtítulo digital están disponibles sólo cuando pueden seleccionarse Predeterminado y Servicio1 ~ Servicio6 en Modo de Subtítulo.
- La disponibilidad de los subtítulos depende del programa que se está emitiendo.
- La configuración **Predeterminado** sigue los estándares establecidos por el emisor.
- No puede configurar el mismo color de Primer plano y Fondo.
- ◆ No puede configurar la Opacidad de fuente y la Opacidad de fondo en Transparente.

# ❑ Cambio del modo preestablecido de la imagen

# Modo de Imagen Tools,

## $\textcircled{f}$  MENU $\textcircled{m} \rightarrow \text{Imagen} \rightarrow \text{Modo}$  de Imagen  $\rightarrow \text{ENTER}$

Los modos de Imagen aplican ajustes preestablecidos a la imagen. Seleccione un modo usando los botones  $\triangle/\triangledown$  y luego pulse **ENTER** $\triangle$ .

- N Cuando el televisor está conectado a una PC, sólo puede seleccionar Diversión y Normal.
- ◆ Dinámico: Adecuado para un entorno iluminado.
	- **Normal**: Adecuado para un entorno normal.
	- Natural para TV LED : Proporciona una visualización cómoda para la vista.
	- Película: Adecuado para ver películas en un entorno oscuro.
	- **Diversión:** Adecuado para ver películas y juegos.

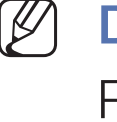

■

Diversión sólo está disponible cuando el televisor está conectado a una PC.

# ❑ Ajuste de configuración de imagen

Luz de fondo para TV LED / Luz de la celda para TV PDP / Contraste / Brillo / Definición / Color / Tinte (V/R)

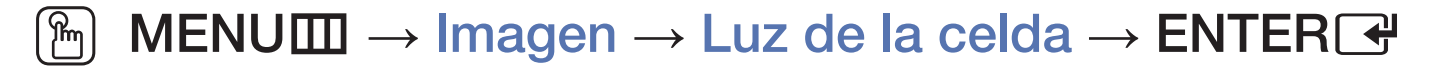

Su televisor tiene diversas opciones para ajustar la calidad de la imagen. Seleccione una opción usando los botones  $\triangle$ /▼/◀/► y luego pulse **ENTER**E. **NOTA** 

◆ Cuando bace cambios a Luz de fondo para TVIED / Luz de la ● Cuando hace cambios a Luz de fondo para TV LED / Luz de la celda para TV PDP , Contraste, Brillo, Definición, Color o Tinte (V/R), la OSD se ajustará en consecuencia.

- Cuando el televisor está conectado a una PC, sólo puede hacer cambios a Luz de fondo para TV LED / Luz de la celda para TV PDP , Contraste, Brillo y Definición.
- Puede ajustar y almacenar la configuración para cada dispositivo externo conectado al televisor.
- Bajar el brillo de la imagen reduce el consumo de energía.

# Tamaño de imagen Tools,

■

## ® MENUIII → Imagen → Tamaño de imagen → ENTER +

Tamaño de imagen ofrece diversas opciones de relación de aspecto y tamaño de la imagen. Seleccione una opción usando los botones ▲/▼/◄/► y luego pulse **ENTER<sub>C</sub>**.

 $\blacksquare$ **Tamaño de imagen**: Si tiene un receptor de cable o satélite, éste también puede tener su propio conjunto de tamaños de pantalla. Sin embargo, es muy aconsejable utilizar el modo 16:9 de su televisor la mayoría de las veces. 16:9: Configura la imagen en el modo de pantalla panorámico 16:9.

Zoom1: Amplía la imagen moderadamente. Corta la parte superior y los laterales.

Zoom2: Amplía la imagen más que Zoom1.

Ajuste de ancho: Aumenta la relación de aspecto de la imagen para que se ajuste al ancho total de la pantalla.

4:3: Configura la imagen en el modo 4:3. Para programas de televisión analógicos.

No configure su televisor en el formato 4:3 durante largos períodos. Los bordes a la izquierda y derecha, o en la parte superior e inferior de la pantalla pueden provocar un desgaste de la pantalla por retención de la imagen que no está cubierto por la garantía.

Ajuste pantalla: Cuando su televisor tiene entrada de señales HDMI (720p / 1080i / 1080p) o Componente (1080i / 1080p), muestra la imagen completa sin cortes.

◀ ▶ Vista intel. 1 para TV LED : Reduce la pantalla original en 50%.

Vista intel. 2 (para TV LED : Reduce la pantalla original en 25%.

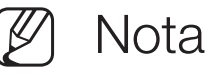

- **Vista intel. 1** está habilitada sólo en modo HDMI.
- Vista intel. 2 está habilitada sólo en los modos DTV y HDMI.
- **Posición:** Ajusta la posición de la imagen. Posición sólo está disponible si Tamaño de imagen se configura en Zoom1, Zoom2, Ajuste de ancho o Ajuste pantalla.
	- Para usar la función Posición después de seleccionar Zoom1, Zoom2 o Ajuste de ancho, siga estos pasos:
		- 1. Seleccione la Posición y luego pulse el botón ENTERE.
		- 2. Seleccione el botón Posición y luego pulse ENTER $\rightarrow$ .
- $\blacksquare$ 3. Pulse los botones ▲/▼ para mover la imagen hacia arriba o hacia abajo.
	- 4. Pulse el botón ENTER<sub>C</sub>.
	- Si desea restablecer las imágenes a su posición original, seleccione Reiniciar en la pantalla Posición y luego pulse ENTER<sub>C</sub>. La imagen se restablecerá a su posición predeterminada.

Para usar la función **Posición** después de seleccionar Ajuste pantalla cuando está conectado a una fuente de HDMI (1080i/1080p) o Componente (1080i/1080p), siga estos pasos:

- **1.** Seleccione la **Posición** y luego pulse el botón **ENTER** $\rightarrow$ .
- 2. Seleccione el botón Posición y luego pulse ENTER $\rightarrow$ .
- 3. Pulse los botones ▲/▼/◄/► para mover la imagen.
- 4. Pulse el botón **ENTER<sub>E.</sub>**
- Kanta Reiniciar en la pantalla Posición y luego pulse ENTER<sup>®</sup>. La imagen se Si desea restablecer las imágenes a su posición original, seleccione restablecerá a su posición predeterminada.
- El tamaño de la imagen puede variar según la resolución de entrada cuando reproduce contenido usando Videos en Media Play.
- - N HD (Alta Definición) es: 16:9 1080i/1080p (1920x1080) o 720p (1280x720)
- 
- Se puede ajustar y guardar la configuración de cada dispositivo externo conectado a una entrada del televisor.
- Tamaños de imagen disponibles por fuente de entrada:

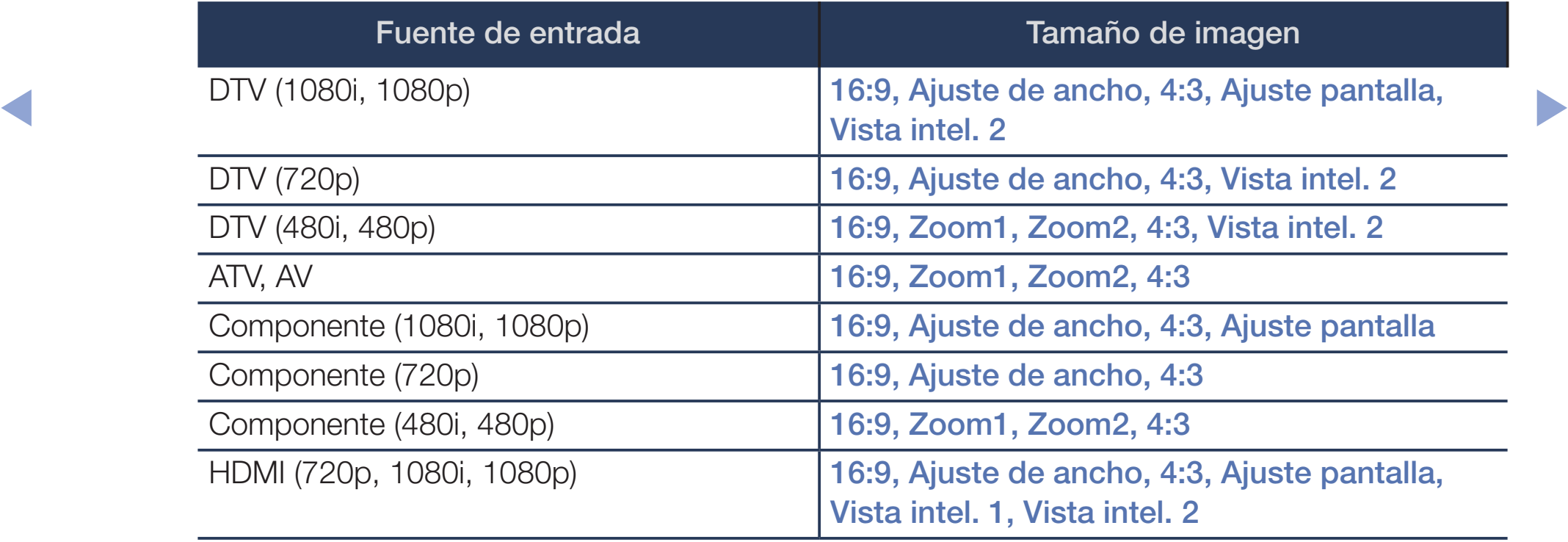

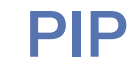

#### $[\begin{smallmatrix}\mathbb{B}\end{smallmatrix}]$  MENU $\hbox{III} \to \hbox{Imagen} \to \hbox{PIP} \to \hbox{ENTER}$

Puede mirar un programa cuya señal haya pasado a través del sintonizador del televisor y mirar una fuente de video externa simultáneamente. Por ejemplo, si tiene un receptor de cable conectado a la entrada de Cable, puede usar la función PIP para mirar programas del receptor de cable y mirar una película del reproductor Blu-ray conectada a la entrada de HDMI.

**NOTA** 

- ◆ En cuanto al sonido del modo PIP, consulte las instrucciones de Sel. Sonido.
	- Si apaga el televisor en el modo PIP, la función PIP se restablece a apagado. Cuando enciende el televisor, debe volver a activar el función PIP para mirar en modo PIP.
- Buede notar que la imagen en la pantalla PIP se vuelve ligeramente antinatural cuando usa la pantalla principal para ver un juego o karaoke.
- Cuando Bloq. Clasif. Programas. está encendido, no puede usar PIP.
- Configuración de PIP

La imagen de la fuente de video externa estará en la pantalla principal y la imagen del sintonizador del televisor estará en la ventana de subimagen de PIP.

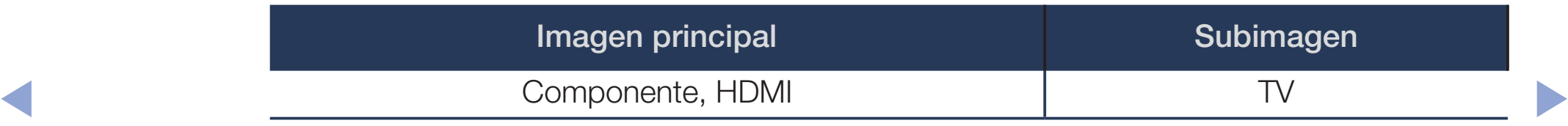

- **PIP:** Activa o desactiva la función PIP.
- Antena: Seleccione Aire o Cable como fuente de entrada para la subpantalla.
- Canal: Seleccione el canal para la subpantalla.
- **Tamaño:** Seleccione un tamaño para la subimagen.
- **Posición**: Seleccione una posición para la subimagen.

◀ ▶

● Sel. Sonido: Puede seleccionar escuchar el sonido desde la imagen Principal o la imagen Secundario.

# ❑ Cambio de las opciones de imagen

# Configuración avanzada

#### $\lbrack\mathfrak{m}\rbrack$  MENU $\blacksquare\rightarrow$  Imagen  $\rightarrow$  Configuración avanzada  $\rightarrow$  ENTER $\blacksquare$

La Configuración avanzada está disponible en los modos Normal y Película. Para usarla, seleccione una opción con los botones ▲/▼/◄/► y luego pulse ENTER<sub>E</sub>.

- ◆ **Balance de blanco y Gamma.** Cuando el televisor está conectado a una PC, sólo puede hacer cambios a
	- Contraste dinámico: Ajusta el contraste de la pantalla.
	- Tono del negro: Seleccione el nivel de negro para ajustar la profundidad de la pantalla.
	- **Tono de Piel**: Ajusta la cantidad de rojo en los tonos de piel.
- Solo modo RGB: Muestra los colores Rojo, Verde y Azul para hacer ajustes finos al matiz y a la saturación.
- Espacio de color: Ajusta el rango y la variedad de colores (la gama de colores) disponibles para crear imágenes.
	- Para ajustar Color, Rojo, Verde, Azul y Reiniciar, configure Espacio de color en Personal.
- Balance de blanco: Ajusta la temperatura del color de la imagen para que los objetos blancos se vean blancos (en lugar de, por ejemplo, rosados o amarillentos) y que la imagen en su conjunto parezca natural.
- ◆ Bal. Rojo / Bal. Verde / Bal. Azul: Ajusta la intensidad de cada color (rojo, verde, azul).

Gan. Rojo / Gan. Verde / Gan. Azul: Ajusta el brillo de cada color (rojo, verde, azul).

Reiniciar: Restablece los valores predeterminados de Balance de blanco.

Balance de blanco 10p: Controla el balance de blanco al ajustar el brillo para rojo, verde y azul en intervalos de 10 puntos específicos.

- - Disponible cuando el modo imagen está configurado en Película. La entrada externa (fuente) se puede configurar para cualquier entrada.
	- Algunos dispositivos externos pueden no admitir esta función.

Intervalo: Selecciona el intervalo de ajuste.

Rojo: Ajusta el nivel de rojo.

Verde: Ajusta el nivel de verde.

**AZUI.** AJUSTA ELITTVEL JE AZUI. Azul: Ajusta el nivel de azul.

Reiniciar: Restablece la configuración predeterminada de Balance de blanco 10p.

Gamma: Ajusta la intensidad del color primario.

- **Patrón experto:** Al ejecutar la función **Patrón experto**, puede calibrar la imagen sin un generador o un filtro. Si el menú OSD desaparece o se abre un menú distinto del menú *Imagen*, el televisor guarda la calibración y desaparece la ventana Patrón experto.
	- - Mientras se está ejecutando Patrón experto, el televisor no produce sonido.
		- Sólo habilitado cuando selecciona una fuente de Componente o HDMI.
- Ilum. por movim.: Reduce el consumo de energía reduciendo el brillo de la pantalla cuando la imagen en la pantalla no tiene movimiento.

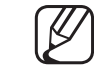

◆ Bsta función no se admite en el modo 3D. para PDP serie 4900 / LED serie 6100

Cuando cambia la Luz de fondo (para TV LED / Luz de la

celda para TV PDP , Contraste, o Brillo, el televisor configura Ilum. por movim. en Apagado.

Disponible en el modo **Normal** sólo.

## Opciones de imagen

 $\lbrack\mathfrak{m}\rbrack$  MENU $\text{I\hspace{-.1em}I\hspace{-.1em}I} \rightarrow \text{Imagen} \rightarrow \text{Opciones}$  de imagen  $\rightarrow$  ENTER $\textcolor{red}{\textbf{C}}$ 

Seleccione una opción usando los botones A/▼/◀/► y luego pulse ENTERE.

- Cuando el televisor está conectado a una PC, sólo puede hacer cambios a Tono de Color.
- Tono de Color
	- Tibio1 o Tibio2 se desactivan cuando el modo de imagen es Dinámico.
- ◀ ▶ conectado a una entrada del televisor.Se puede ajustar y guardar la configuración de cada dispositivo externo

- Digital Clean View: Si la señal de emisión que recibe el televisor es débil, puede activar la función Digital Clean View para reducir la estática y las imágenes superpuestas que pueden aparecer en la pantalla.
	- Cuando la señal es débil, pruebe cada opción de **Digital Clean View** hasta que el televisor muestre la mejor imagen.

Visualiz. automática: Al cambiar de un canal analógico a otro, muestra la intensidad de señal.

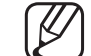

- Sólo disponible para los canales analógicos.
- de señal. Cuando pulsa el botón **INFO**, el televisor muestra la barra de intensidad de señal.

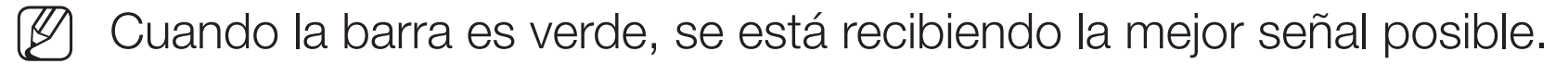

● Filtro de ruido MPEG: Reduce el ruido MPEG para proporcionar una mejor calidad de imagen.

Nivel de negro HDMI: Permite seleccionar el nivel de negro en la pantalla para ajustar la profundidad de la pantalla.

Disponible sólo en el modo HDMI (señales RGB).

- Modo película: Configura el televisor para que detecte automáticamente y luego procese las señales de las películas procedentes de todas las fuentes y ajustar la imagen para conseguir una calidad óptima.
	- La función **Cinema Smooth** sólo está activada cuando hay una señal HDMI 24 Hz de entrada. (para TV PDP)
- e de compatibles con las señales SD (480i / 576i) y HD (1080i) excepto una Disponible en el modo TV y en todos los modos de entrada externos conexión a PC.
	- Si la pantalla no parece natural, cambie la opción **Modo película** a Apagado, Automático1 o Automático2.
- Auto Motion Plus para LED serie 6100 : Mejora el movimiento en escenas de movimiento rápido.
	- La pantalla de información en su televisor muestra la resolución y la frecuencia de la señal de video entrante (60Hz). Esta frecuencia no es la frecuencia de la imagen que muestra el televisor si activó Auto Motion Plus.
- ◀ ▶ Reiniciar manualmente. Si se produce ruido en la pantalla, configure **Auto Motion Plus** en Apagado. Si Auto Motion Plus se configura en Personal, puede configurar Red. Borr. Imag., Red. Vibr. Imag., LED Clear Motion o

Red. Borr. Imag.: Ajusta el nivel de reducción de borrosidad en todas las fuentes de video.

Red. Vibr. Imag.: Ajusta el nivel de reducción de vibración de las fuentes de video cuando reproducen películas.

LED Clear Motion: Mejora la visualización de la pantalla en las escenas de acción rápida.

Reiniciar: Restaura la configuración a valores predeterminados.

Black optimizer para TV PDP : Da profundidad al color negro en la pantalla y mejora la relación de contraste.

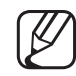

Cuando el televisor está conectado a una PC, **Black optimizer** se desactiva.

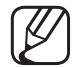

Cuando en el televisor se ejecutan otras funciones, **Black optimizer** se desactiva. (por ejemplo, Media Play, PIP)

#### Imag. desact.

#### $\binom{m}{m}$  MENU $\text{I}$  → Imagen → Imag. desact. → ENTER $\rightarrow$

La pantalla se apaga, pero el sonido sigue encendido. Pulse cualquier botón excepto el botón del volumen para encender la pantalla.

## Restablezca imagen

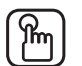

#### $\binom{m}{m}$  MENU $m$  → Imagen → Restablezca imagen → ENTER $\rightarrow$

Restablece su modo de imagen actual a la configuración predeterminada.

# ❑ Cambio de los modos preestablecidos de sonido

# ■ Sonido Modo

#### $\lbrack\mathbb{A}\rbrack$  MENU $\boxplus$  → Sonido → Sonido Modo → ENTER $\boxdot$

Use los botones  $\triangle$ /▼ para seleccionar una opción y luego pulse **ENTER** $\triangle$ .

- Normal: Selecciona el modo de sonido normal.
- Música: Refuerza la música por encima de las voces.
- **Película:** Ofrece el mejor sonido para películas.
- ◆ Voz clara: Roalza las vocos rospocto do los sonidos ● Voz clara: Realza las voces respecto de los sonidos.
	- Amplificar: Aumenta la intensidad del sonido de alta frecuencia para permitir una mejor audición a las personas con problemas de audición.

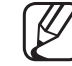

Si Seleccionar altavoz se configura en Altavoz externo, Sonido Modo se desactiva.

# ❑ Ajuste de la configuración de sonido

# Efecto de son.

#### $[\mathbb{A}]$  MENU $\hbox{1\mskip-4mu{\rm I}}\to$  Sonido  $\to$  Efecto de son.  $\to$  ENTER $\hbox{1\mskip-4mu{\rm l}}\to$

(modo de sonido estándar solamente)

Use los botones  $\blacktriangle/\blacktriangledown$  para seleccionar una opción y luego pulse **ENTER** $\blacktriangledown$ .

#### ● **DTS TruSurround**

es a canales a través de un par de altavoces o auriculares usando la tecnología Esta función ofrece una experiencia de sonido envolvente virtual de 5.1 HRTF (función de transferencia relativa a la cabeza).

#### ● DTS TruDialog

Esta función le permite aumentar la intensidad de una voz por sobre la música de fondo o los efectos de sonido para que el diálogo se escuche con más claridad.

#### **Ecualizador**

Use el Ecualizador para personalizar el ajuste de sonido para cada altavoz. Balance: Ajusta el balance entre los altavoces derecho e izquierdo. 100Hz / 300Hz / 1kHz / 3kHz / 10kHz (Ajuste de ancho de banda): Ajusta el nivel de volumen de frecuencias específicas de ancho de banda. Reiniciar: Restablece la configuración del ecualizador.

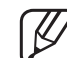

Si Seleccionar altavoz se configura en Altavoz externo, Efecto de son. se desactiva.

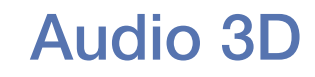

para PDP serie 4900 / LED serie 6100

## $[\begin{smallmatrix}\mathbb{S}\mathbb{M}\end{smallmatrix}]$  MENU $\hbox{III}\to \hbox{Sonido}\to \hbox{Audio}$  3D  $\to$  ENTER $\hbox{I\hskip-2.8pt C\hskip-2.8pt B\hskip-2.8pt\to\hskip-2.8pt}$

La tecnología de audio 3D proporciona un sonido envolvente que corresponde al efecto de video 3D, utilizando el control de profundidad de audio en perspectiva.

◀ ▶

N Disponible sólo cuando en el televisor se muestran imágenes 3D.

## ■ Ajustes del altavoz

#### $\lbrack\mathbb{A}\rbrack$  MENU $\text{III}\rightarrow \text{Sonido}\rightarrow \text{Ajustes del altavoz}\rightarrow \textsf{ENTER}$

#### **Seleccionar altavoz**

Si está escuchando la banda de sonido de una emisión o película a través de un receptor externo, es posible que escuche un eco ocasionado por la diferencia en la velocidad de decodificación entre los altavoces del televisor y los altavoces conectados a su receptor de audio. Si esto ocurre, configure el televisor en Altavoz externo.

◆ △ △ △ △ ① Cuando configura Seleccionar altavoz como Altavoz externo, los altavoces del televisor están apagados. Usted escuchará el sonido a través de los altavoces externos solamente. Cuando configura Seleccionar altavoz como Altavoz de TV, los altavoces del televisor y los altavoces externos están encendidos. Escuchará el sonido a través de ambos.

Cuando Seleccionar altavoz se configura en Altavoz externo, los botones VOLUME y MUTE no funcionan y el ajuste de sonido será limitado.

- - Si no hay ninguna señal de video, los altavoces de TV y los altavoces externos estarán en silencio.

### ● Vol. Automático

Normal ecualiza el nivel del volumen en cada canal, para que cuando cambie de canal, el nivel de volumen sea el mismo.

◀ ▶ Noche ecualiza y disminuye el nivel de volumen en cada canal, para que cada canal tenga un volumen más bajo. Noche es útil de noche, cuando es posible que desee mantener el volumen bajo.

Para usar el control de volumen en un dispositivo de origen conectado al televisor, configure Vol. Automático en Apagado en el televisor. De lo contrario, es posible que no se aplique el cambio en el volumen cuando ajuste el control de volumen del dispositivo de origen.

## Salida audio digital

#### $\lbrack\mathfrak{m}\rbrack$  MENU $\text{I\hspace{-.1em}I\hspace{-.1em}I} \rightarrow \text{Sonido} \rightarrow \text{Salida audio digital} \rightarrow \text{ENTER} \rightarrow$

Las salidas de audio digital producen una señal de audio digital sin comprimir cuando conecta la salida de audio en la parte trasera del televisor a una entrada de audio digital en un receptor o en un home theater.

- Formato de audio: Puede seleccionar el formato de salida de audio digital. El formato de la salida de audio digital disponible puede variar según la fuente de entrada.
- 
- ◀ ▶ Al conectar el televisor a un receptor o home theater con **Dolby Digital** y altavoces de 5.1 canales, y seleccionar **Dolby Digital**, puede maximizar su experiencia de sonido 3D interactiva.

● Retraso de audio: Le permite corregir las discordancias entre audio y video, cuando vea la televisión y escuche una salida de audio digital del televisor mediante un dispositivo externo como un receptor AV. Cuando selecciona Retraso de audio, aparece un control deslizante. Use los botones ◄/► para ajustar el control deslizante, desde 0 ms a 250 ms. Pulse  $ENTER$  cuando haya finalizado.

Reinic. de son.

#### $\lbrack\mathbb{A}\rbrack$  MENU $\Box$  → Sonido → Reinic. de son. → ENTER $\Box$

Restablezca todos los ajustes de sonido a los ajustes predeterminados de fábrica. Seleccione Reinic. de son., pulse ENTER<sup>-</sup>, seleccione Sí en el menú emergente y luego pulse **ENTER**<sup>e</sup> nuevamente.

# ❑ Ejecución de la configuración inicial

# **Configuración**

### $\lbrack\mathbb{A}\rbrack$  MENU $\Box$  → Sistema → Configuración → ENTER $\Box$

Configure los canales y la hora cuando realice la configuración del televisor por primera vez o cuando vuelva a configurar el televisor.

Para ejecutar la configuración inicial, siga las instrucciones de la pantalla del televisor.

# Configuración de la hora

# **Tiempo**

## $[\begin{smallmatrix}\mathbb{B}\end{smallmatrix}]$  MENU $\text{III} \rightarrow \text{Sistema} \rightarrow \text{Tiempo} \rightarrow \text{ENTER}$

- $[\mathscr{D}]$  La hora actual aparecerá cada vez que pulse el botón INFO.
- Reloj: Configure el reloj para usar las diversas funciones del temporizador del televisor.

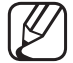

Made Pelai: Configure la borg potual on forme monual o automótico Si desconecta el cable de alimentación, debe volver a configurar el reloj. Modo Reloj: Configure la hora actual en forma manual o automática.

- Automático: El televisor configura la hora actual automáticamente usando la hora de un canal digital.
	- Debe tener un cable o una antena conectados al televisor para configurar la hora automáticamente.
- **Manual**: Configure la hora actual en forma manual.

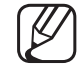

Según la estación emisora y la señal, **Automático** puede no configurar la hora correctamente. En este caso, configure la hora manualmente.

Config. Reloj: Configure la Fecha y Tiempo.

Seleccione Config. Reloj. Seleccione Fecha o Tiempo y luego pulse ENTERE. Use los botones numéricos o los botones ▲/▼ para ingresar números. Use los botones ◄/► para pasar de un campo de entrada al siguiente. Pulse  $ENTER$  cuando haya finalizado.

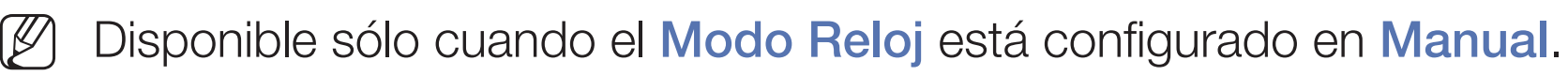

Horario de Verano: Enciende o apaga la función DST (Horario de Verano).

Esta función sólo está disponible cuando **Modo Reloj** está configurado en Automático.

◀ ▶ Zona horaria: Seleccione su zona horaria.

Esta función sólo está disponible cuando **Modo Reloj** está configurado en Automático.

Balance de hora para PDP serie 4900 : Ajusta la hora cuando el televisor recibe la información horaria por Internet. Configure la hora correcta seleccionando una diferencia horaria.

El horario actual se establecerá mediante una red si el televisor no recibe la información del horario, incluida la señal de emisión, desde las estaciones de televisión. (por ejemplo, mirar televisión a través de un decodificador, receptor de satélite, etc.)
## ❑ Uso del temporizador

- $[\begin{smallmatrix}\mathbb{R}\rrbracket\end{smallmatrix}]$  MENU $\hbox{III}\to \hbox{Sistema}\to \hbox{Tempo}\to \hbox{Temporizador}\to \hbox{ENTER}$
- Temporizador Tools<sup>5</sup>: Apaga automáticamente el televisor después de un tiempo predeterminado. (30, 60, 90, 120, 150 y 180 minutos). Use los botones ▲/▼ para seleccionar un período y luego pulse ENTER<sub>E</sub>. Para cancelar el Temporizador, seleccione Apagado.

# ❑ Configuración de temporizador encendido/apagado

### $\lbrack\mathbb{A}\rbrack$  MENU $\mathbb{H}\rightarrow$  Sistema  $\rightarrow$  Tiempo  $\rightarrow$  Temporiz. enc. <o> Temporiz. apag.  $\rightarrow$  ENTER $\rightarrow$

Configure **Temporiz. enc.** para que el televisor se encienda automáticamente a una hora y un día que usted elija.

**Temporiz. enc.:** Puede establecer tres configuraciones de **Temporiz. enc.** distintas.

◀ ▶ Debe configurar el reloj antes de poder usar **Temporiz. enc.**. Configuración: Seleccione Apagado, Una vez, Cada día, Lun~Vie, Lun~Sáb, Sáb~Dom o Manual. Si selecciona Manual, puede elegir los días que desea que el Temporiz. enc. encienda el televisor.

La marca  $\checkmark$  indica los días que ha seleccionado.

Tiempo: Configure la hora, los minutos, am/pm. Use los botones numéricos o los botones ▲/▼ para ingresar números. Use los botones ◄/► para cambiar los campos de entrada.

Volumen: Configure el nivel de volumen deseado. Use los botones ◄/► para cambiar el nivel de volumen.

Origen: Para seleccionar el origen del contenido que se reproducirá cuando se encienda el televisor. Usted puede:

- Seleccionar TV y verá en la pantalla del televisor un canal aéreo o de cable específico.
- ◆ Seleccionar USB y televisor reproducirá archivos de fotos o audio desde un dispositivo USB.
	- Seleccionar una fuente en su televisor a la que conectó un receptor de satélite y verá en el televisor un canal desde el receptor.
	-
- Debe conectar el dispositivo USB al televisor antes de seleccionar USB.

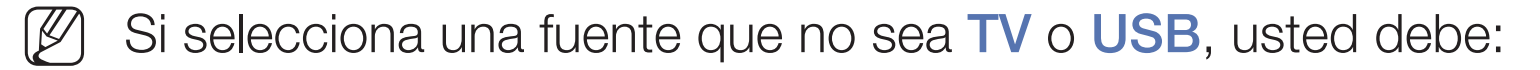

- Tener un receptor de cable o satélite conectado a esta fuente
- Establecer el receptor en el canal que desea ver cuando el televisor se encienda
- Dejar el receptor de satélite encendido
- Cuando selecciona una fuente que no sea TV o USB, las opciones Antena y Canal desaparecen.

◀ ▶ Antena (cuando el Origen se establece en TV): Seleccione Aire o Cable. Canal (cuando el Origen se establece en TV): Seleccione el canal deseado. Música / Foto (cuando el Origen se establece en USB): Seleccione una carpeta en el dispositivo USB que contenga los archivos de música o fotos que desea reproducir cuando el televisor se apaga automáticamente.

- Si no hay ningún archivo de música en el dispositivo USB o usted no selecciona una carpeta que contenga un archivo de música, la función Temporizador no funciona correctamente.
- N Si hay sólo un archivo de foto en el USB, la presentación no se reproducirá.

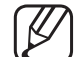

- No se puede seleccionar una carpeta con un nombre que sea demasiado extenso.
- **Carpetas asignadas a cada dispositivo USB tenga nombres distintos.** Cada dispositivo USB que utilice tiene asignada su propia carpeta. Al usar más de un dispositivo USB del mismo tipo, asegúrese de que las
	- Se recomienda utilizar un dispositivo de memoria USB y un lector de múltiples tarjetas al usar el Temporiz. enc..
	- $[\mathscr{Y}]$  El Temporiz. enc. puede no funcionar con dispositivos USB que llevan una batería incorporada, reproductores MP3 o PMP de algunos fabricantes porque estos dispositivos tardan mucho tiempo en ser reconocidos.

● Temporiz. apag.: Puede establecer tres configuraciones de Temporiz. apag. distintas.

Debe configurar el reloj antes de poder usar **Temporiz. apag.**.

Configuración: Seleccione Apagado, Una vez, Cada día, Lun~Vie,

Lun~Sáb, Sáb~Dom o Manual. Si selecciona Manual, puede elegir los días en que desea que Temporiz. apag. apague el televisor.

La marca  $\checkmark$  indica los días que ha seleccionado.

**value de la cambiar los campos de entrada.** Tiempo: Configure la hora, los minutos y am/pm. Use los botones numéricos o los botones ▲/▼ para ingresar números. Use los botones ◄/► para

# ❑ Soluciones económicas

## Solución Eco

#### $\lbrack\mathbb{A}\rbrack$  MENU $\text{III}\rightarrow \text{Sistema}\rightarrow \text{Solución Eco}\rightarrow \text{ENTER}$

- Ahorro de energía: Le permite ajustar el brillo del televisor a fin de reducir el consumo de energía.
- Sensor Eco: Para mejorar el ahorro de energía, la configuración de la imagen se adapta automáticamente a la iluminación de la habitación.
- ◆ △ Ni se ajusta la Luz de fondo para TV LED / Luz de la celda para TV PDP en el menú Imagen, Sensor Eco se establece en Apagado.

Luz de fondo mín. para TV LED / Luz mín. de celda (para TV PDP): Cuando el Sensor Eco está Encendido, le permite ajustar manualmente el brillo mínimo de la pantalla.

- Si el Sensor Eco está Encendido, el brillo de la pantalla puede cambiar (volverse ligeramente más oscuro en la mayoría de los casos) según la intensidad de la luz de alrededor. Puede controlar el brillo mínimo de la pantalla con la función Luz de fondo mín. para TV LED / Luz mín. de celda para TV PDP .
- es a modo suspensión, si no recibe ninguna señal. Apagado por no señal: Establece la rapidez con la que el televisor cambia al
	- Desactivado cuando una PC conectada está en modo de ahorro de energía.
	- Apagado autom.: El televisor se apagará automáticamente si no pulsa un botón en el control remoto ni toca un botón en el panel delantero del televisor en el transcurso de 4 horas.

# ❑ Otras funciones

### Idioma del menú

 $\lbrack\mathbb{A}\rbrack$  MENU $\Box\hspace{-.02in}\Box$  → Sistema → Idioma del menú → ENTER $\Box$ 

Configurar el idioma del menú.

- 1. Seleccione la Idioma del menú y luego pulse el botón ENTERE.
- 2. Seleccione un idioma y luego pulse el botón ENTER $\rightarrow$ .
- ◀ ▶ N Seleccione English, Español o Français.

### Protector de pantalla para TV LED

- $\textcircled{f}$  MENU $\text{I\hspace{-.1em}I\hspace{-.1em}I} \rightarrow$  Sistema  $\rightarrow$  Protector de pantalla  $\rightarrow$  ENTER $\textcircled{f}$
- **Protector de pantalla:** Si la pantalla permanece inactiva con una imagen fija durante un determinado período definido por el usuario, el protector de pantalla se activa para evitar la formación de imágenes fantasma en la pantalla.

### Protección de pantalla para TV PDP

#### $\lbrack\mathfrak{m}\rbrack$  MENU $\boxplus$  → Sistema → Protección de pantalla → ENTER $\boxdot$

Para reducir la posibilidad de desgaste de pantalla, esta unidad está equipada con tecnología de prevención de desgaste de pantalla Cambio de píxel. Cambio de píxel mueve la imagen ligeramente en la pantalla. La configuración de la función Tiempo le permite programar el tiempo entre movimientos de la imagen en minutos.

Su televisor tiene las siguientes funciones de protección de pantalla:

- ◆ Campio de Pixel → Campio de Pixel → Campio de Pixel → Campio de Pixel → Campio de Pixel → Campio de Pixel → Campio de Pixel → Campio de Pixel → Campio de Pixel → Campio de Pixel → Campio de Pixel → Campio de Pixel → Cam Cambio de Pixel
	- Protector de pantalla
	- Desplazamiento
	- Lateral gris

**Cambio de Pixel:** Con esta función, puede configurar el televisor para que mueva los píxeles mínimamente en la pantalla PDP en dirección horizontal o vertical para minimizar las imágenes fantasma.

Ajustes de cambio de píxel disponibles y ajustes óptimos

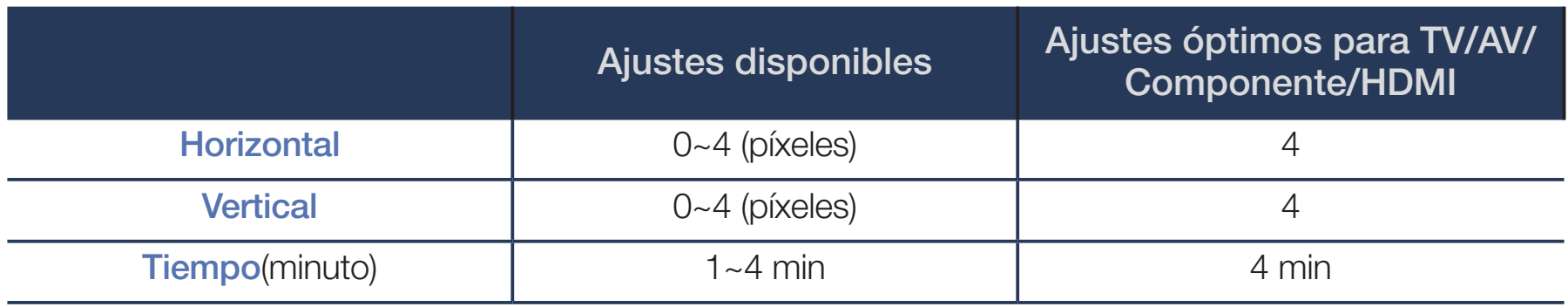

◀ ▶ El valor **Cambio de Pixel** puede diferir según el tamaño del televisor (en pulgadas) y el modo.

Esta función no está disponible en el modo Ajuste pantalla.

**Protector de pantalla:** Si la pantalla muestra una imagen estática durante un determinado tiempo que usted define, el televisor activa el protector de pantalla para evitar la formación de imágenes fantasma superpuestas.

- Desplazamiento: Esta función elimina las imágenes fantasma de la pantalla iluminando todos los píxeles en la pantalla siguiendo un patrón. Utilice esta función cuando haya imágenes o símbolos fantasma en la pantalla, especialmente cuando se mostró una imagen fija en la pantalla durante largos períodos.
	- La función de eliminación de imágenes fantasma debe ejecutarse durante un tiempo prolongado (aproximadamente 1 hora) para que sea eficaz. Si la imagen fantasma no se elimina una vez que usted aplica esta función, aplique la función nuevamente.
- ◀ ▶ N Pulse cualquier tecla del control remoto para cancelar esta función.
	- Lateral gris: Cuando ve televisión con la relación de pantalla configurada en 4:3, el uso de la función Lateral gris puede evitar que se produzcan daños a los bordes de la pantalla ajustando el balance de blanco en los extremos izquierdo y derecho.

### **Cambiar Código**

#### $\lbrack\mathfrak{m}\rbrack$  MENU $\text{III}\rightarrow \text{Sistema}\rightarrow \text{Cambiar Código}\rightarrow \textsf{ENTER}$

Primero aparece la pantalla de entrada de PIN. Ingrese el PIN actual o el predeterminado. Luego aparece la pantalla Cambiar Código. Elija 4 dígitos cualquiera para su código PIN e ingréselo en Ingresar Nuevo Código. Vuelva a ingresar los mismos 4 dígitos en **Confirmar Nuevo Código**. Cuando aparezca la pantalla de Confirmación, pulse el botón Cerrar. El televisor memoriza su nuevo código.

- $\blacksquare$   $\blacksquare$   $\blacks$ Siempre que acceda a la función **Cambiar Código**, aparecerá la pantalla de entrada de PIN. Ingrese el PIN actual o el predeterminado.
	- El número de PIN predeterminado de un televisor nuevo es "0-0-0-0".
	- Si olvida su código PIN, pulse los botones del control remoto con la siguiente secuencia en el modo de espera. Esto restablece el código PIN a "0-0-0-0":  $MUTE \rightarrow 8 \rightarrow 2 \rightarrow 4 \rightarrow POWER$  (encendido)

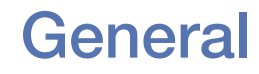

#### $[\begin{smallmatrix}\mathbb{R}\mathbb{N}\end{smallmatrix}]$  MENU $\hbox{I\hspace{-.1em}I\hspace{-.1em}I} \to \hbox{Sistema} \to \hbox{General} \to \hbox{ENTER}$

- Modo Juego: Cuando conecta una consola de juegos como PlayStation<sup>™</sup> o Xbox™ al televisor, puede disfrutar de una experiencia de juego más realista si activa el Modo Juego.
	- **NOTA** 
		- Precauciones y limitaciones del **Modo Juego**:
- ◀ ▶ dispositivo externo, configure Modo Juego en Apagado. – Antes de desconectar una consola de juegos y conectar otro
	- Si visualiza el menú de TV en Modo Juego, la pantalla tiembla ligeramente.
- Modo Juego no está disponible cuando la fuente de entrada está en modo TV.
- Configure el Modo Juego en Encendido sólo después de conectar una consola de juegos. Si enciende el Modo Juego antes de conectar la consola de juegos, puede notar una peor calidad de imagen.
- Si el Modo Juego está Encendido:
- Modo de Imagen se configura en Normal y Sonido Modo se configura en Película.
- **Bloqueo del panel:** Bloquea o desbloquea todas las teclas del panel.
- ◀ ▶ Logotipo de encendido: Activa/desactiva la visualización del logotipo mientras se enciende el televisor.

### ■ Video de pago DivX®

#### $\mathbb{R}$  MENU $\mathbb{Z}$  → Sistema → Video de pago DivX $\mathbb{R}$  → ENTER $\mathbb{R}$

Muestra el código de registro autorizado para el televisor. Si se conecta al sitio Web de DivX y se registra usando el código de 10 dígitos, puede descargar el archivo de activación VOD. Una vez que lo reproduce con Media Play, el registro se ha terminado.

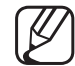

Para obtener más información sobre DivX® VOD, visite "http://vod.divx. com".

# ❑ Uso de la lista de entradas

## ■ Lista de Entradas

#### $\lbrack\mathfrak{m}\rbrack$  MENU $\blacksquare\rightarrow$  Aplicaciones  $\rightarrow$  Lista de Entradas $\rightarrow$  ENTER $\blacksquare$

- $[\mathscr{D}]$  Cuando pulsa el botón **SOURCE**, la pantalla **Origen** se muestra instantáneamente.
- N Sólo puede seleccionar los dispositivos externos que estén conectados al televisor. En la lista Origen, se resaltan las entradas conectadas.
- ◀ ▶ N Para obtener información detallada, consulte "Cambiar la fuente de entrada" en el Manual del Usuario impreso.

# ❑ Conexión de un dispositivo USB

- 1. Encienda el televisor.
- **2.** Conecte un dispositivo USB que contenga archivos de fotos, música o películas al puerto USB del lateral del televisor.
- **3.** Aparece una ventana emergente. Seleccione **Fotos, Videos** o **Música** y luego pulse el botón **ENTER**<sub>.</sub>
- ◀ ▶ Dependiendo de cómo estén organizados los contenidos, verá carpetas, 4. Aparece la pantalla Contenido, con una lista de los contenidos del dispositivo. archivos o ambos.
	- 5. Si es necesario, use los botones ▲/▼/◄/► para seleccionar una carpeta y luego pulse el botón  $ENTER$ .
- **6.** Seleccione un archivo para verlo o reproducirlo y luego pulse el botón  $ENTER$  $H.$
- **7.** Para obtener información sobre cómo controlar la reproducción, consulte "Uso de Media Play" en el e-Manual.
- 8. Pulse el botón RETURN para salir de la pantalla actual e ir a la pantalla anterior. Pulse el botón EXIT para salir a la pantalla del televisor.
- **9.** Para desconectar el dispositivo USB, consulte Desconexión de un dispositivo USB en el e-Manual.
- ◆ ② Aunque el reproductor muestre carpetas de todos los tipos de contenidos, sólo se visualizan los archivos del tipo de contenido (**Fotos, Videos** o **Música**) seleccionados en el paso 3. Por ejemplo, si seleccionó Música, sólo se reproducirán los archivos de música. Puede cambiar esto pulsando el botón RETURN hasta volver a la pantalla de selección del tipo de contenido y luego seleccionando el tipo de contenido (**Fotos, Videos** o **Música**) nuevamente.
- Es posible que el televisor no pueda reproducir correctamente los archivos multimedia sin licencia.
- 
- Lo que debe saber antes de usar un dispositivo USB.
	- No se admite MTP (Protocolo de Transferencia de Medios).
	- El sistema de archivos admite FAT y exFAT.
	- Ciertos tipos de cámaras y audio digitales USB quizá no sean compatibles con este televisor.
	- El televisor sólo admite el formato jpeg secuencial.
- ◀ ▶ El televisor sólo admite dispositivos USB de clase de almacenamiento masivo (MSC). MSC es un dispositivo de clase de almacenamiento masivo sólo de transporte de gran capacidad. Algunos ejemplos de MSC incluyen las unidades de almacenamiento en miniatura y los lectores de tarjetas flash. No se admiten los HUB USB. Los dispositivos deben conectarse directamente al puerto USB del televisor.
- Antes de conectar su dispositivo al televisor, haga una copia de seguridad de sus archivos para protegerlos de daños o pérdidas de datos. SAMSUNG no se hace responsable de ningún daño de archivo de datos ni de ninguna pérdida de datos.
- El televisor no admite las unidades de disco duro (HDD) conectadas al puerto USB.
- No desconecte el dispositivo USB mientras se está cargando.
- Cuanto mayor sea la resolución de la imagen, más tiempo tardará en visualizarse en la pantalla.
- La máxima resolución JPEG admitida es 15360 x 8640 píxeles.
	- El televisor muestra el mensaje "Formato de archivo no admitido" cuando encuentra archivos no admitidos o dañados.
	- La función de videos USB no admite las funciones de búsqueda de escenas ni miniaturas.
- No se pueden reproducir los archivos MP3 con DRM descargados de un sitio comercial. La tecnología Gestión de Derechos Digitales (DRM) admite la creación, la distribución y la gestión de contenidos de modo integrado y general, incluida la protección de los derechos e intereses de los proveedores de contenidos, la prevención de copias ilegales de los contenidos, así como la gestión de cobros y acuerdos.
- El modo de conexión PTP está completamente disponible solo con las cámaras digitales. Si se conecta un teléfono inteligente o una tableta al televisor con el modo PTP, quizás no se reconozca.
- ◀ ▶ 500mA o 5V) no sea compatible. ● Es posible que un dispositivo USB que requiera mucha potencia (más de
	- Si el televisor no recibe señal de entrada durante el tiempo configurado en Protector de pantalla, se inicia el protector de pantalla.
	- El modo de ahorro de energía de algunas unidades de disco duro externas pueden desactivarse automáticamente cuando éstas se conecten al televisor.
- Si utiliza un cable de extensión USB, es posible que el televisor no reconozca el dispositivo USB o que los archivos del dispositivo no se puedan leer.
- Si no se reconoce un dispositivo USB conectado al televisor, la lista de archivos del dispositivo está dañada o un archivo de la lista no se reproduce, conecte el dispositivo USB a una computadora, vuelva a formatear el dispositivo y luego copie los archivos en el dispositivo nuevamente.
- v luego use la función "Vaciar la papelera de reciclaje" de la PC para ● Si un archivo eliminado de la PC se encuentra todavía en el dispositivo USB, conecte de nuevo el dispositivo USB a la PC, elimine el archivo eliminarlo en forma permanente.
	- Si el número de archivos y carpetas guardados en un dispositivo de almacenamiento USB supera aproximadamente los 4000, puede ocurrir que los archivos y carpetas no se muestren y que algunas de las carpetas no se abran.

#### Desconexión de un dispositivo USB

- 1. Pulse el botón **SOURCE**.
- 2. Seleccione un dispositivo USB y pulse el botón **TOOLS**. Aparece el menú Herramientas.
- **3.** Seleccione Remove USB y luego espere hasta que se desconecte el dispositivo USB. Cuando se desconecte el dispositivo, quite el dispositivo USB del televisor.
- ◆ **A** A Remove USB. Para quitar un dispositivo USB del televisor, es aconsejable usar la función Remove USB.

## ❑ Uso de Media Play

#### $\lbrack\mathbb{A}\rbrack$  MENU $\boxplus\rightarrow$  Aplicaciones  $\rightarrow$  Media Play  $\rightarrow$  ENTER $\boxdot$

Disfrute de archivos de fotos, música y películas guardados en un dispositivo de clase de almacenamiento masivo (MSC) USB.

- **1.** Inserte un dispositivo USB en la entrada USB del lateral del televisor.
- 2. Pulse el botón MEDIA.P del control remoto o seleccione Media Play en el menú del televisor.
- 13. Aparece la pantalla del tipo de contenido. Seleccione Fotos, Videos o Música y luego pulse el botón ENTER $\rightarrow$ .
	- 4. Aparece la pantalla Contenido, con una lista de los contenidos del dispositivo. Dependiendo de cómo estén organizados los contenidos, verá carpetas, archivos o ambos.
- 4. Si es necesario, use los botones  $\triangle$ /▼/◀/► para seleccionar una carpeta y luego pulse el botón **ENTER<sub>E</sub>.**
- 5. Seleccione un archivo para verlo o reproducirlo y luego pulse el botón ENTER $f$  o  $\blacktriangleright$  del control remoto.
- 6. Para obtener información sobre cómo controlar la reproducción, consulte "Reproducción de los archivos seleccionados" y "Control de la reproducción de fotos / videos / música" en el e-Manual.
- different the choice of a contracted and particular and the contracted of the choice of the choice of the choice of the choice of the choice of the choice of the choice of the choice of the choice of the choice of the choi 7. Pulse el botón RETURN para salir de la pantalla actual e ir a la pantalla anterior. Pulse el botón **EXIT** para salir a la pantalla del televisor.
	- 8. Para desconectar el dispositivo USB, consulte "Desconexión de un dispositivo USB" en el e-Manual.

Aunque el reproductor muestre carpetas de todos los tipos de contenidos, sólo se visualizan los archivos del tipo de contenido (**Fotos, Videos** o **Música**) seleccionados en el paso 3. Por ejemplo, si seleccionó Música, sólo se reproducirán los archivos de música. Puede cambiar esto pulsando el botón RETURN hasta volver a la pantalla de selección del tipo de contenido y luego seleccionando el tipo de contenido (Fotos, Videos o Música) nuevamente.

#### Reproducción de los archivos seleccionados (Creación de una lista de reproducción)

Estas instrucciones son aplicables a todos los contenidos, Fotos, Videos y Música.

- 1. En la pantalla de visualización de contenido, pulse el botón ▲ para seleccionar **Opción** en la parte superior de la pantalla y luego seleccione Repr. selección.
- 2. Seleccione los archivos deseados.
- Aparece di la marca de verificación a la izquierda de cada archivo N Aparece una marca de verificación a la izquierda de cada archivo seleccionado.
	- Pulse el botón **ENTER**<sub>c</sub> nuevamente para deseleccionar el archivo.
	- **3.** Pulse el botón ▲ para seleccionar **Play** en la parte superior de la pantalla y luego pulse el botón  $ENTER$ . Se reproducen los archivos seleccionados.
		- Puede seleccionar o deseleccionar todos los archivos por medio de Seleccionar todo / Deseleccionar todos y luego pulsando el botón  $ENTER$ .

## ❑ Control de la reproducción de fotos / videos / música

Durante la reproducción de un archivo de video o foto, pulse el botón **ENTER** para mostrar los controles de reproducción. Los controles de reproducción de música se muestran automáticamente en la parte inferior izquierda de la pantalla cuando se reproduce un archivo de música.

- Si no se muestra el menú de opciones, pulse el botón TOOLS.
- También puede usar los botones D/I∏/I∏/<■/→D del control remoto durante la reproducción para controlarla.
- ◀ ▶  $\mathbb Z$  Si pulsa el botón INFO durante la reproducción, puede ver la información relacionada.

### Controles de reproducción

Estos botones aparecen en la parte inferior de la pantalla cuando se pulsa el botón ENTER<sup>-</sup> durante la reproducción de fotos o videos. Algunos se muestran automáticamente cuando se reproduce un archivo de música.

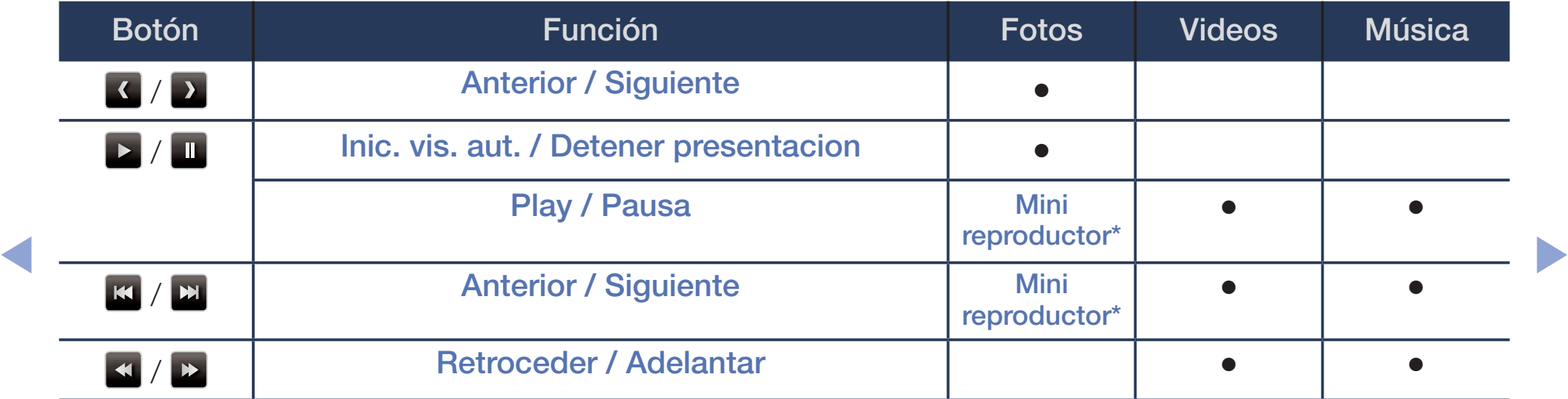

\* Cuando Música de fondo se configura en Mini reproductor en Fotos, aparecen estos botones.

#### **Fotos**

Estos botones aparecen en la parte inferior de la pantalla cuando se pulsa el botón ENTER $\rightarrow$  durante la reproducción de fotos.

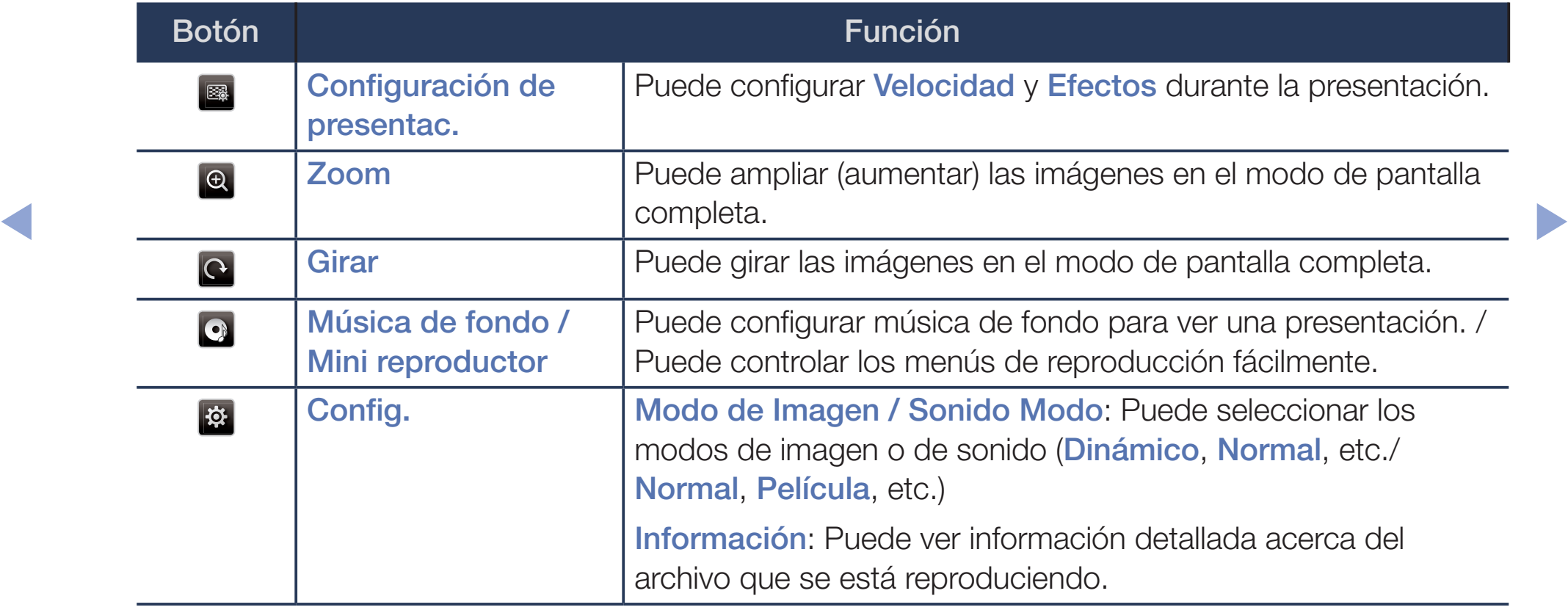

- Durante una presentación, se muestran todos los archivos de la lista de archivos en orden.
- Cuando pulse los botones  $\blacktriangleright$  (reproducir) (o  $\blacktriangle \rightarrow$  Opción  $\rightarrow$  Presentacion) en la pantalla de visualización de fotos, la presentación comenzará inmediatamente.
- N Durante la presentación, puede ajustar la velocidad de la presentación usando el botón  $\blacktriangleleft$  (REW) o  $\blacktriangleright$  (FF).
- Formatos de foto admitidos
- Wanual del Usuario impreso. N Para obtener información detallada, consulte "Especificaciones" en el

### **Videos**

Estos botones aparecen en la parte inferior de la pantalla cuando se pulsa el botón ENTER $\rightarrow$  durante la reproducción de videos.

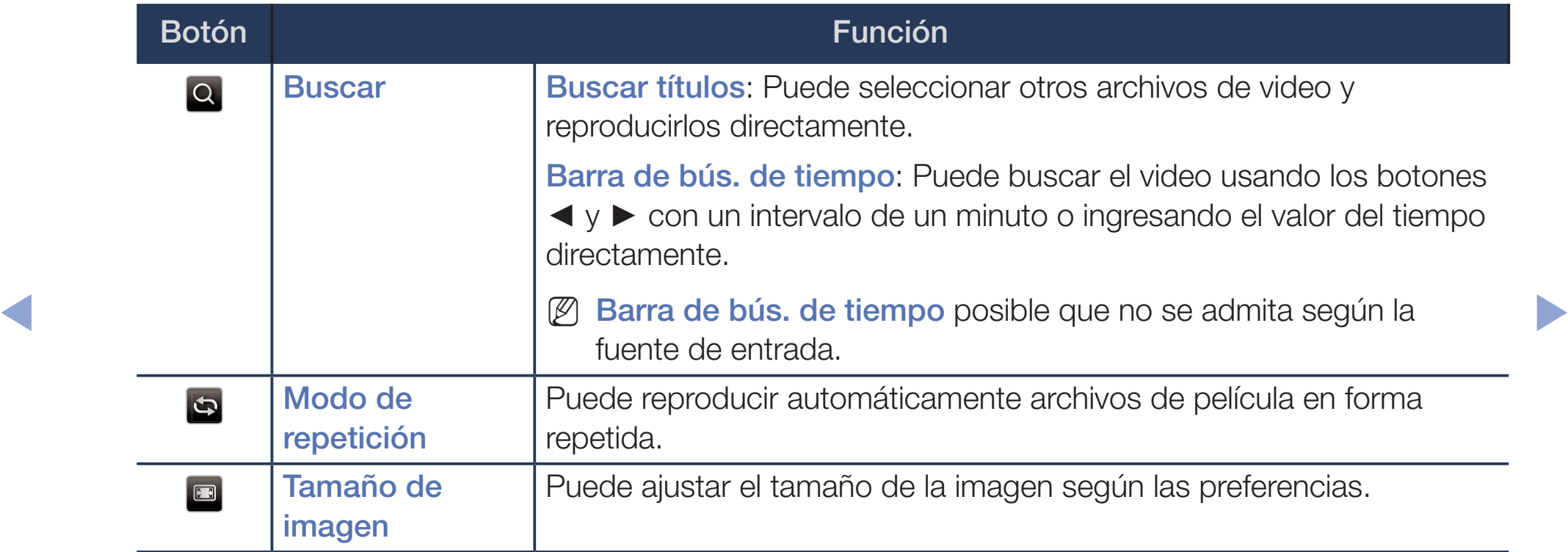

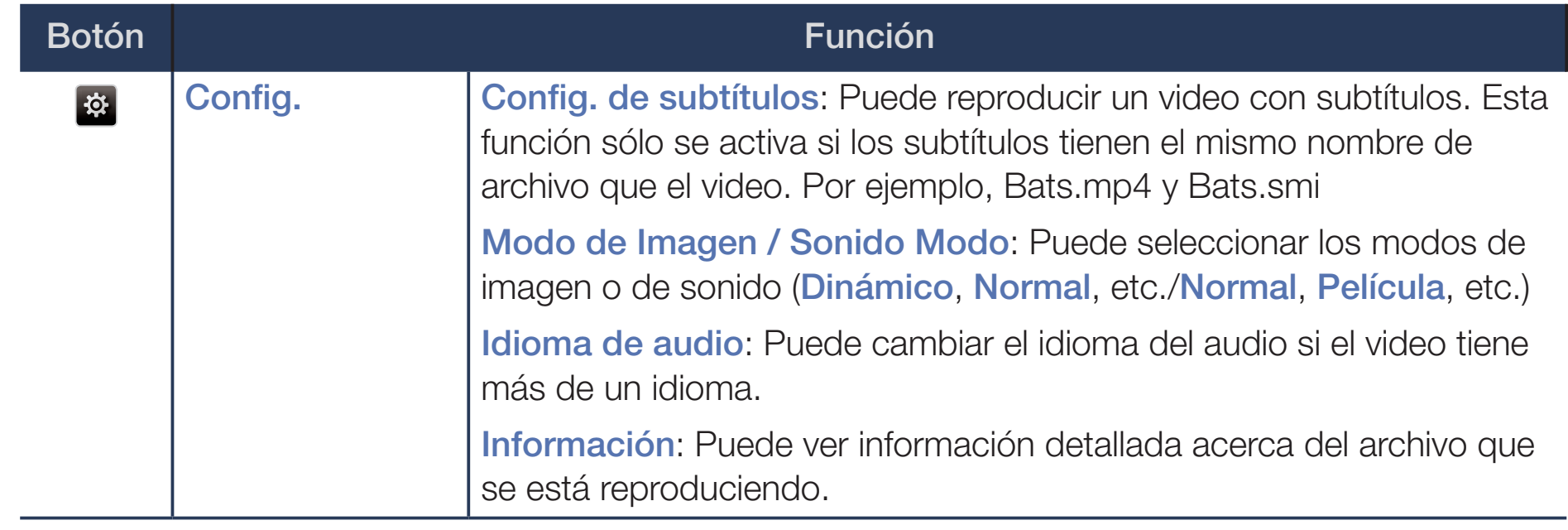

- Si se desconoce la información de la hora del video, el tiempo y la barra de progreso de reproducción no se muestran.
- N En el modo de reproducción de video, puede ver clips de películas contenidos en un juego, pero no puede reproducir el juego.
- Formatos de subtítulos / video admitidos
	- Para obtener información detallada, consulte "Especificaciones" en el Manual del Usuario impreso.
### **Música**

Estos botones aparecen automáticamente en la parte inferior izquierda de la pantalla cuando se reproduce un archivo de música.

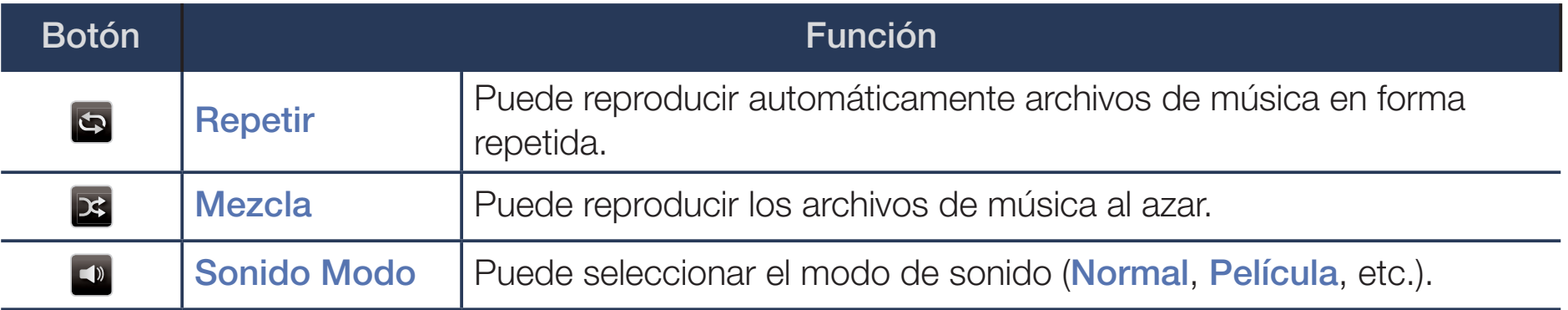

- El televisor sólo muestra los archivos que tengan las extensiones de archivo de música compatibles. Los archivos con otras extensiones no se muestran, aunque estén guardados en el mismo dispositivo USB.
	- Si al reproducir archivos de música, el sonido no se oye correctamente, ajuste el Ecualizador en el menú Sonido. (Un archivo de música demasiado modulado puede ocasionar problemas de sonido.)
	- Formatos de música admitidos

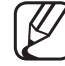

Para obtener información detallada, consulte "Especificaciones" en el Manual del Usuario impreso.

### Configuración del idioma de codificación

Configure el idioma de codificación si el texto que desea ver no aparece correctamente.

1. Pulse el botón ▲ para seleccionar Opción en la parte superior de la pantalla de música y seleccione Codificación.

◀ ▶

2. Seleccione el idioma de codificación que desee.

# ❑ Uso de la función 3D

para PDP serie 4900 / LED serie 6100

### Ver televisión usando la función 3D

INFORMACIÓN IMPORTANTE DE SALUD Y SEGURIDAD PARA LAS IMÁGENES 3D.

Lea y entienda la siguiente información de seguridad antes de usar la función 3D del televisor.

#### ◀ ▶ ADVERTENCIA

- Algunos espectadores pueden sentir cierto malestar al mirar televisión en 3D, como mareos, náuseas y dolor de cabeza. Si tiene alguno de esos síntomas, deje de mirar televisión en 3D, quítese los Anteojos 3D Activos y descanse.
- Mirar imágenes en 3D durante un período prolongado puede causar fatiga ocular. Si siente fatiga ocular, deje de mirar televisión en 3D, quítese los Anteojos 3D Activos y descanse.
- Un adulto responsable debe mantener un control frecuente sobre los niños que estén usando la función 3D. Si hay indicios de fatiga ocular, dolor de cabeza, mareos o náuseas, haga que el niño deje de mirar televisión en 3D y descanse.
- No use los Anteojos 3D Activos para otros fines (como anteojos comunes, anteojos de sol, gafas protectoras, etc.)
- $\blacktriangle$ ● No use la función 3D o los Anteojos 3D Activos al caminar o en movimiento. El uso de la función 3D o los Anteojos 3D Activos en movimiento puede dar lugar a lesiones derivadas de choques contra objetos, tropiezos y/o caídas.

### Antes de utilizar la función 3D...

- No se admiten los anteojos 3D Activos de un producto anterior de Samsung (tipo IR) o de otros fabricantes.
- Después de encender el televisor por primera vez, puede tardar algún tiempo hasta que la pantalla 3D se optimice.
- Los Anteojos 3D Activos pueden no funcionar correctamente si hay algún otro producto 3D o dispositivo electrónico encendido cerca de los anteojos o el televisor. Si existe un problema, mantenga otros dispositivos electrónicos lo más lejos posible de los Anteojos 3D Activos.
- Asegúrese de permanecer dentro del ángulo de visión y de una distancia de visualización de televisión óptima cuando mire imágenes 3D. De lo contrario, quizá no pueda disfrutar de los efectos 3D adecuados.
- La distancia de visualización ideal es tres veces o más la altura de la pantalla. Le recomendamos que se siente de manera que sus ojos queden al mismo nivel que la pantalla.
- ◀ ▶ ● Si no puede reproducir videos 3D en su reproductor Blu-ray, quite el disco y póngalo nuevamente o reinicie el reproductor Blu-ray.

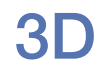

#### $\left(\begin{smallmatrix}\mathbb{B}\end{smallmatrix}\right)$  MENU $\hbox{III}\to\hbox{Imagen}\to\hbox{3D}\to\hbox{ENTER}$

Esta impactante nueva función permite ver contenidos 3D.

- El logo "Full HD 3D Glasses™" indica la compatibilidad entre los productos de visualización y los Anteojos 3D que son compatibles con el formato "Full HD 3D Glasses™" y no indica la calidad de la imagen de los productos de visualización.
- ◀ ▶ fuente de imagen. N Algunos modos 3D pueden no estar disponibles según el formato de la
	- N Cuando se ven imágenes 3D bajo una luz parpadeante como una lámpara fluorescente (50Hz ~ 60Hz ) o una lámpara de 3 longitudes de onda, tal vez se advierta un ligero parpadeo en la pantalla. Si esto ocurre, atenúe o apague la luz.

### Modo 3D

Si desea sentir el efecto 3D completamente, póngase los Anteojos 3D activos primero y luego seleccione un Modo 3D de la lista que sigue que ofrece la mejor experiencia de visualización en 3D.

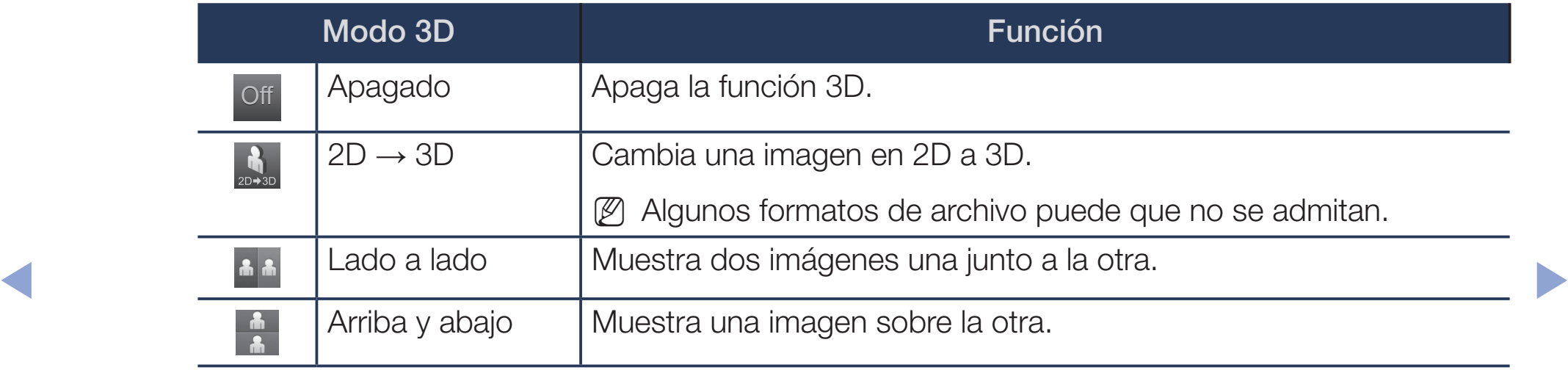

Modo 3D se configura en Apagado automáticamente cuando accede a las funciones Media Play o e-Manual.

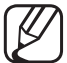

Modo 3D se configura automáticamente en el valor de configuración memorizado cuando cambia la fuente de entrada.

Perspectiva en 3D: Ajusta la perspectiva en 3D general de la imagen en pantalla.

◀ ▶

- Profundidad: Ajuste la profundidad general.
- **Cambio I/D:** Cambie las imágenes izquierda y derecha.
- $\bullet$  3D  $\rightarrow$  2D: Muestra la imagen para el ojo izquierdo solamente.
	- Esta función está desactivada si el Modo 3D está configurado como " " o " Off ".

### Resoluciones admitidas (16:9 solamente)

● HDMI

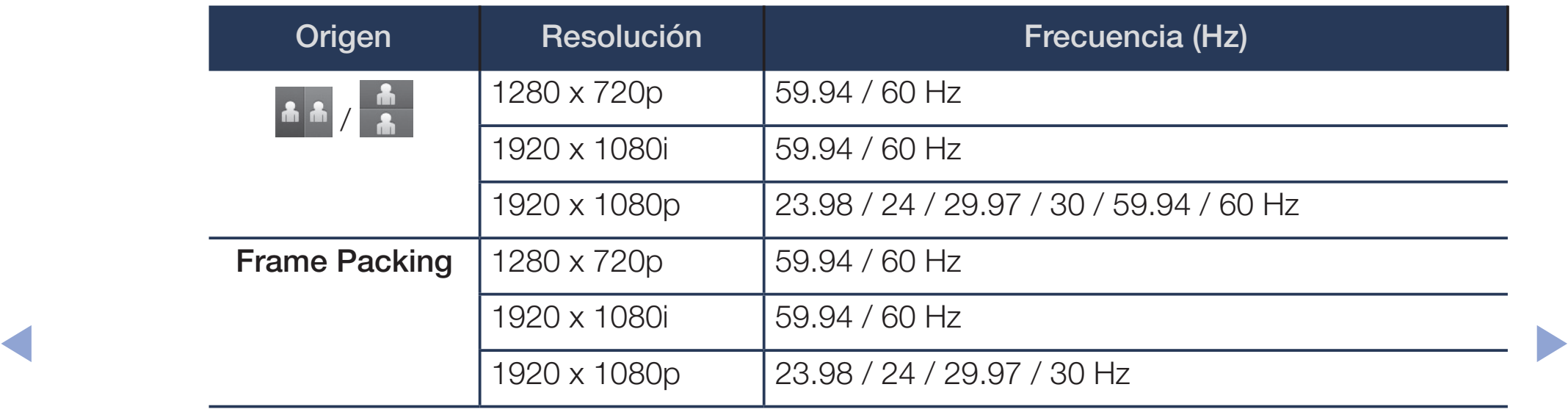

### Componente y DTV

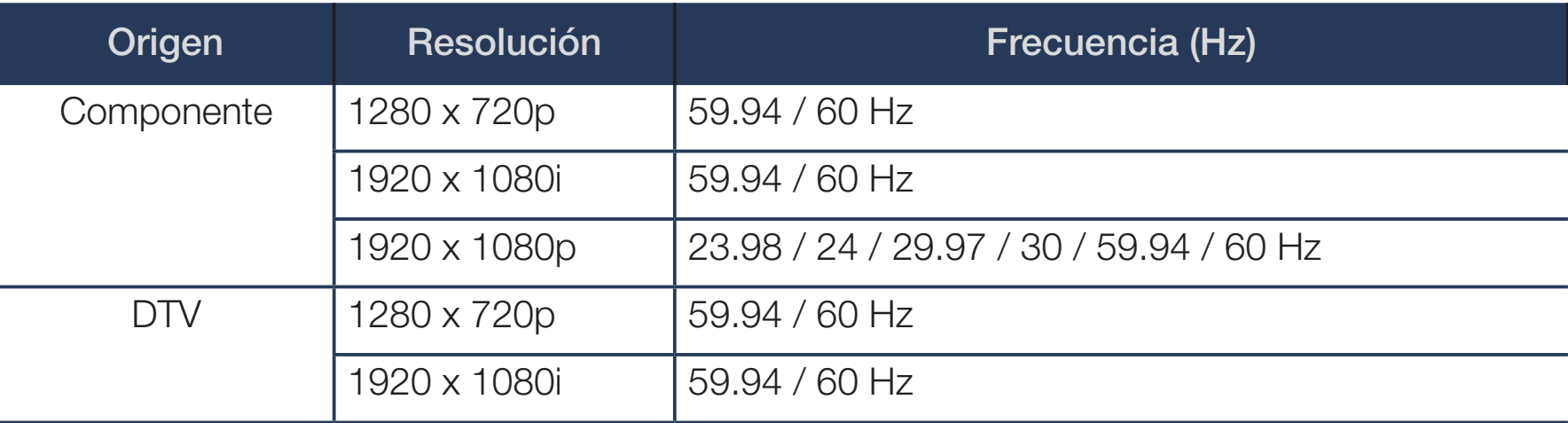

## ◆ Videos / Fotos (En Media Play)

Para obtener información detallada, consulte "Especificaciones" en el Manual del Usuario impreso.

# ❑ Visualización del e-Manual

## e-Manual

### $\lbrack\mathbb{A}\rbrack$  MENU $\Box\hspace{-.02in}\Box$   $\rightarrow$  Soporte técnico  $\rightarrow$  e-Manual  $\rightarrow$  ENTER $\Box\hspace{-.02in}\Box$

Puede leer las instrucciones que explican cómo usar las funciones de su televisor.

N Para obtener información detallada sobre la pantalla e-Manual, consulte la sección "Cómo ver el e-Manual" en el Manual del Usuario impreso.

◀ ▶

# Uso del autodiagnóstico

## Autodiagnóstico

### $[\mathbb{A}]$  MENU $\text{III} \rightarrow$  Soporte técnico → Autodiagnóstico → ENTER $\text{C}\rightarrow$

**Prueba de imagen**: Se utiliza para comprobar si hay problemas de imagen. La prueba de imagen muestra una imagen en alta definición que usted puede examinar para ver si tiene defectos o fallas.

distorsión en la imagen de prueba. Puede haber un problema con el televisor. Sí: Seleccione Sí si la imagen de prueba no aparece o si hay ruido o Comuníquese con el Centro de Servicio al cliente de Samsung para obtener asistencia.

> No: Seleccione No si la imagen de prueba se visualiza correctamente. Puede haber un problema con su equipo externo. Compruebe sus conexiones. Si el problema persiste, consulte el manual del usuario del dispositivo externo.

- **Prueba de sonido**: Se utiliza para comprobar si hay problemas de sonido. La prueba de sonido reproduce una melodía incorporada que prueba ambos altavoces.
	- Si no oye ningún sonido de los altavoces del televisor, asegúrese de que Seleccionar altavoz se configure en Altavoz de TV en el menú Sonido y luego pruebe los altavoces nuevamente antes de realizar la prueba de sonido.
- ◀ ▶ pulsando el botón MUTE. Escuchará la melodía durante la prueba aunque haya configurado Seleccionar altavoz en Altavoz externo o haya apagado el sonido

Sí: Seleccione Sí si escucha sonido de un altavoz solamente o no escucha sonido de ninguno de los altavoces durante la prueba de sonido. Puede haber un problema con el televisor. Comuníquese con el Centro de Servicio al cliente de Samsung para obtener asistencia.

No: Seleccione No si escucha sonido de los altavoces. Puede haber un problema con su equipo externo. Compruebe sus conexiones. Si el problema persiste, consulte el manual del usuario del dispositivo externo.

- Información de señal: (canales digitales solamente) La calidad de recepción de los canales HD de aire es perfecta, de lo contrario los canales no están disponibles. La Información de señal muestra la intensidad de señal del canal HD para que usted pueda ajustar su antena para aumentar la intensidad de señal y recibir canales HD.
- Reiniciar: Restablezca toda la configuración a los ajustes predeterminados de fábrica excepto la configuración de red.
	-
- La pantalla de entrada de PIN aparece antes que la pantalla de configuración.
- ◆ △ △ △ Dingrese su código PIN de 4 dígitos o el código PIN predeterminado (0-0-0-0) si no tiene uno propio. Puede cambiar el PIN con la opción **Cambiar** Código. (MENU  $\rightarrow$  Sistema  $\rightarrow$  Cambiar Código  $\rightarrow$  ENTER $\rightarrow$ )

# ❑ Actualización del Software

## Actualización de software

(g) MENU ${\rm I\hspace{-.1em}I\hspace{-.1em}I} \to {\rm S}{\rm o}$ porte técnico  $\to$  Actualización de software  $\to$  <code>ENTER $\Box$ </code>

El menú Actualización de software le permite actualizar el software de su televisor a la última versión.

Versión actual: Esta es la versión de software ya instalada en el televisor.

descargando el último firmware de www.samsung.com en un dispositivo de ● Actualizar ahora: Puede realizar una Actualización de software memoria USB, conectado el dispositivo en su televisor y luego seleccionando Actualizar ahora.

#### Para bloquear el software, siga estos pasos:

- **1.** Visite www.samsung.com.
- 2. Haga clic en SUPPORT en la parte superior derecha de la página.
- 3. Ingrese el número de modelo del producto en el campo de búsqueda. Cuando ingrese el número del modelo, una lista desplegable mostrará los productos que coinciden con el número del modelo.
- 4. Haga clic en el número del modelo de su producto en la lista desplegable.
- ◀ ▶ Manuales y Descargas. **5.** En la página que aparece desplácese hacia abajo y haga clic en
	- 6. Haga clic en Firmware en el centro de la página.
	- **7.** Haga clic en el botón ZIP en la columna Archivo en la parte derecha de la página.
	- 8. Haga clic en Enviar en el primer elemento emergente que aparece. Haga clic en Aceptar en el segundo elemento emergente para descargar y guardar el firmware en su PC.
- **9.** Descomprima el archivo en su computadora. Debe tener una sola carpeta con el mismo nombre que el archivo zip.
- **10.** Copie la carpeta a una unidad flash USB.
- 11. En el menú del producto vaya a Soporte técnico  $\rightarrow$  Actualización de software.
- 12. Seleccione Actualizar ahora.
- **13.** El producto busca el software en la unidad USB. Cuando encuentra el software, aparece Solicitud de actualización.
- **T4.** Seleccione **Aceptar**. El producto actualiza el software, se apaga y se 14. Seleccione Aceptar. El producto actualiza el software, se apaga y se vuelve a encender automáticamente.
	- Tenga cuidado de no apagar la alimentación hasta que la actualización esté completa. El televisor se apagará y encenderá automáticamente después de completar la actualización del firmware. Cuando actualice el software, todas las configuraciones de audio y video regresarán a sus valores predeterminados. Aconsejamos tomar nota de sus configuraciones para poder restablecerlas fácilmente después de la actualización.

# ❑ Cambio del Modo de uso

## Modo de uso

### $[\mathbb{A}]$  <code>MENU $\text{I\!I\!I} \rightarrow$  Soporte técnico  $\rightarrow$  Modo de uso  $\rightarrow$  ENTER $\text{I\!I\!I}$ </code>

Seleccione el **Modo de uso** adecuado a la ubicación donde vaya a utilizar su televisor. Recomendamos que seleccione Uso domiciliario.

- Si el televisor se configuró involuntareamente en Demo comercio, usted puede cambiar el modo con esta opción.
- ◀ ▶ Uso domiciliario: Uso domiciliario es la configuración predeterminada.
	- Demo comercio: Demo comercio es para entornos de comercios minoristas solamente. Si selecciona **Demo comercio**, algunas funciones no estarán disponibles y la configuración de la imagen se restablecerá cada 30 minutos.

# ❑ Ver el Contacto Samsung

## **Contacto Samsung**

### $\lbrack\mathfrak{F}\rbrack$  MENU $\blacksquare\rightarrow$  Soporte técnico  $\rightarrow$  Contacto Samsung  $\rightarrow$  ENTER $\blacksquare$

Consulte esta información si el televisor no funciona adecuadamente o si desea actualizar el software. Puede buscar información sobre nuestros centros de llamadas y sobre cómo descargar productos y software.

◀ ▶

# ❑ Uso del Modo Fútbol

## Modo Fútbol

### $[\mathbb{S}]$  MENU $\text{III} \rightarrow$  Aplicaciones  $\rightarrow$  Modo Fútbol  $\rightarrow$  ENTER $\text{C}$

Este modo proporciona una configuración optimizada para ver competiciones deportivas.

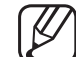

- Estas funciones no están disponibles en EE.UU y Canadá.
- ◀ ▶ Cuando Modo Fútbol está configurado en Encendido, los modos de imagen y sonido se configuran en Estadio automáticamente.
	- Si apaga el televisor mientras mira en Modo Fútbol, el Modo Fútbol se desactivará.

# Using the Wireless Network

#### for PDP 4900 series

Using a wireless router or modem and the Samsung Wireless LAN Adapter (WIS09ABGNX, WIS12ABGNX), you can connect your TV to a wireless network.

For detailed information about the wireless network connection, refer to the paper user's manual.

- **NOTE**
- ◀ ▶ ● If the wireless router or modem supports DHCP, your TV can use a DHCP or static IP address to connect to the wireless network.
	- Select a channel for the wireless router or modem that is not currently being used. If the channel set for the wireless router or modem is currently being used by another device nearby, this will result in interference and communication failure.
- You must use the "Samsung Wireless LAN Adapter" (WIS09ABGNX, WIS12ABGNX) to connect the TV to a wireless network. The Samsung Wireless LAN Adapter and the USB extension Cable are sold separately and are offered by selected retailers, E-commerce sites, and SamsungParts.com.
- Your TV supports only the following wireless network security protocols.
	- Authentication Mode: WEP, WPAPSK, WPA2PSK
	- Encryption Type: WEP, TKIP, AES
- and the Encryption type is set to WEP or TKIP in your wireless router, ● If you select the HIGH PURE THROUGHPUT (Greenfield) 802.11n mode Samsung TVs will not support a connection in compliance with new Wi-Fi certification specifications.
	- If your wireless router supports WPS (Wi-Fi Protected Setup), you can connect to the network via PBC (Push Button Configuration) or PIN (Personal Identification Number). WPS will automatically configure the SSID and WPA key in either mode.
- If your router, modem, or device is not certified, it may not connect to the TV via the "Samsung Wireless LAN Adapter".
- Connection Methods : You can setup the wireless network connection in four ways:
	- Auto Setup (Using the Auto Network Search function)
	- Manual Setup
	- WPS(PBC)
	- Wi-Fi directa
- ◀ ▶ Ensure the TV is turned off before you connect the Samsung Wireless LAN Adapter.
	- The TV may not recognize the Samsung Wireless LAN Adapter if it is connected to the TV using a USB hub or USB extension cable other than the cable supplied.

### How to connect the Samsung Wireless LAN Adapter

You can connect the LAN Adapter in one of two ways:

- **1** Connect the LAN Adapter using the USB right angle adapter.
- **2** Connect the LAN Adapter via the USB extension cable.

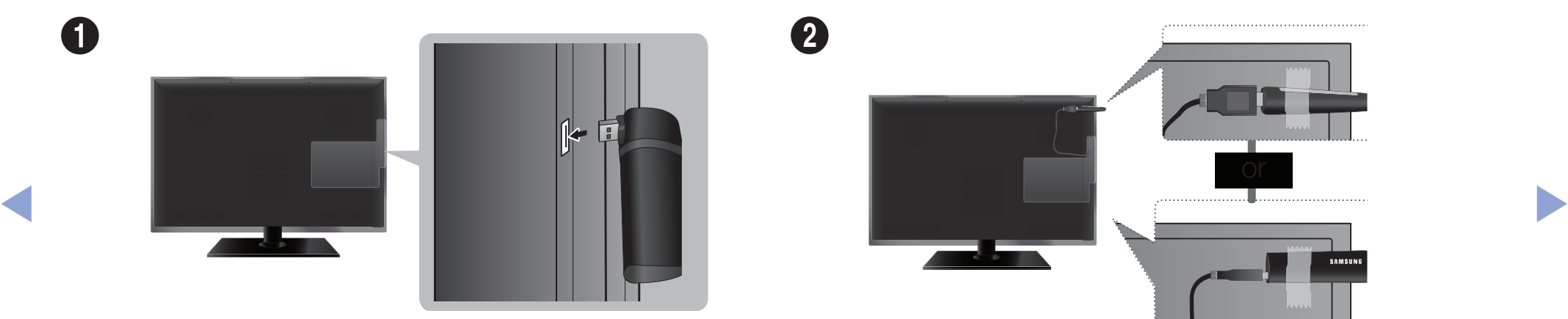

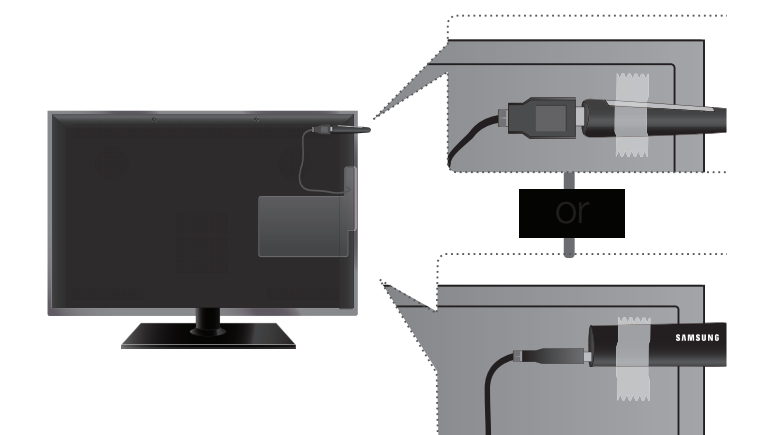

The picture may appear corrupted or have static for some channels when the TV is connected to the Samsung Wireless LAN Adapter. In such a case, connect the Samsung Wireless LAN Adapter using the USB extension cable. Put the Adapter in a place where it does not affect the picture.

◀ ▶

The position of the USB port may differ depending on the model.

### Estado de red

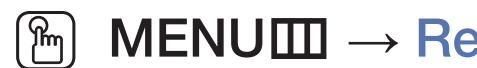

### $\lbrack\mathbb{A}\rbrack$  MENU $\Box$   $\rightarrow$  Red  $\rightarrow$  Estado de red  $\rightarrow$  ENTER $\Box$

You can check the your TV's current network and Internet status.

# Configuración de red

 $\lbrack\mathbb{A}\rbrack$  MENU $\Box\hspace{-.02in}\Box$   $\rightarrow$  Red  $\rightarrow$  Configuración de red  $\rightarrow$  ENTER $\Box$ 

Set the network connection to use AllShare™.

◀ ▶  $\mathbb{Z}$  You can only use the Internet to share content via AllShare™.

## Auto Network Setup

Most wireless networks have an optional security system that requires devices that access the network to transmit an encrypted security code called an Access or Security Key. The Security Key is based on a Pass Phrase, typically a word or a series of letters and numbers of a specified length you were asked to enter when you set up wireless security for your wireless network. If you use this method of setting up the network connection, and have a Security Key for your wireless network, you will have to enter the Pass Phrase during the setup process.

- ◀ ▶ Network setup screen appears immediately. When you connect the Samsung Wireless LAN Adapter for the first time, the
	- 1. In the TV's menu, go to **Configuración de red** screen. (Red → Configuración de red)
- **2.** The Network function searches for available wireless networks. When done, it displays a list of the available networks.
- **3.** In the list of networks, press the  $\triangle/\blacktriangledown$  buttons to select a network, and then press  $ENTER$  button.
	- If the wireless router is set to Hidden (Invisible), you have to select Agregar red, and then enter the correct network name and Security key to establish the connection.
- **TOULER THAT GOES HOT HAVE WIFERESS SECUTILY, GO TO STEP 6.** 4. If the Enter security key screen appears, go to step 5. If you select a wireless router that does not have wireless security, go to step 6.
- 5. Enter the security key using  $\triangle$ /▼/◀/► buttons, and then select Completado.
	- - You can also enter numbers by pressing the number buttons.
	- You should be able to find the Pass Phrase on one of the set up screens you used to set up your router or modem.
- **6.** The network connection screen appears, and network set up is done.
	- If the Security key you enter fails, select **Reintentar** or **Ajustes IP**.
- ◀ ▶ detailed manual set up instructions, refer to "Manual Network Setup". If you want to set up the connection manually, select **Ajustes IP**. For
	- If you select **Cambiar de red**, you can select other wireless networks.

### WPS(PBC) Wireless Setup

If your router has a WPS(PBC) button, follow these steps.

1. In the TV's menu, go to the **Configuración de red** screen.

```
(Red \rightarrow Configuración de red)
```
- **2.** The Network function searches for available wireless networks. When done, it displays a list of the available networks.
- **3.** Scroll through the list. Find, and then select **WPS(PBC).**
- automatically acquires all the network setting values it needs and connects to 4. Press the WPS(PBC) button on your router within 2 minutes. Your TV your network.
	- **5.** The network connection screen appears, and network set up is done.

## **Manual Network Setup**

Use the Manual Network Setup when connecting your TV to a network that requires a Static IP address.

You can get the network connection values from you Internet provider.

#### How to set up manually

To set up your TV's wireless network connection manually, follow these steps.

1. In the TV's menu, go to the **Configuración de red** screen.

### (Red → Configuración de red)

- $\blacksquare$ **2.** The network function searches for available wireless networks. When done, it displays a list of the available networks.
	- **3.** In the list of networks, select a network you want to connect to.
		- If the wireless router is set to Hidden (Invisible), you have to select Agregar red and enter the correct Network Nombre (SSID) and Security Key to establish the connection.
- 4. If the Enter security key screen appears, go to step 5. If you select a wireless router that does not have wireless security, go to step 7.
- **5.** To set wireless security for the router, enter the Security Key.
	- Enter the Security Key using the keyboard pop-up screen and your remote.
	- You should be able to find the Pass Phrase on one of the set up screens you used to set up your router.
- and the verification process starts. 6. When finished, select **Completado**. The network connection screen appears and the verification process starts.
	- **7.** Select Detener. The verification process stops. Select Ajustes IP on the network connection screen. The **Ajustes IP** screen appears.
	- 8 Select Ajustes IP, and then set Ajustes IP to Ingresar en forma manual.
	- **9.** Go to the Dirección IP entry field, and then select Dirección IP using your remote.
- **10.** Enter the first portion of the IP Address (for example, 105) into the first entry field using your remote. When done, go to the next field.
- **11.** Enter the next portion of the IP Address. When done, go to the next field.
- **12.** Repeat the entry process for each field in the IP Address.
	- If you make a mistake when entering a number, re-enter the number to correct it.
- 13. When done, go to the **Máscara de subred** fields.
- ◀ ▶ and Servidor DNS. 14. Repeat the same entry process for Máscara de subred, Puerta de enlace,
	- **15.** When done, select **Aceptar**. The network connection screen appears and the verification process starts. When the connection has been verified, the "Su red inalámbrica y conexión a Internet están configuradas y listas para usar." message appears.

#### If Your TV Fails to Connect to the Internet

If your TV fails to connect to the Internet, read the information below and view the troubleshooting guide on the following pages.

Your TV may not be able to connect to the Internet because your ISP has permanently registered the MAC address (a unique identifying number) of your PC or modem, which it then authenticates each time you connect to the Internet as a way of preventing unauthorized access. As your TV has a different MAC address, your ISP can not authenticate its MAC address, and your TV can not connect.

 $\blacksquare$ To resolve this problem, ask your ISP about the procedures required to connect devices other than a PC (such as your TV) to the Internet.

If your Internet service provider requires an ID or password to connect to the Internet, your TV may not be able to connect to the Internet. If this is the case, you must enter your ID or password when connecting to the Internet.

The internet connection may fail because of a firewall problem. If this is the case, contact your Internet service provider.

If you cannot connect to the Internet even after you have followed the procedures of your Internet service provider, please contact Samsung Electronics.

#### Troubleshooting a wireless network connection failure

If the wireless network connection fails, try the following solutions:

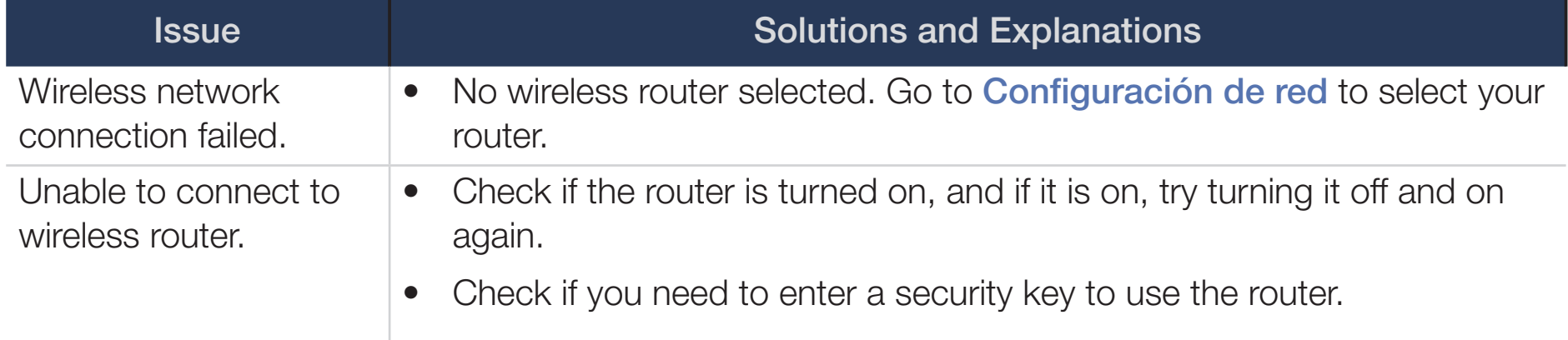

◀ ▶

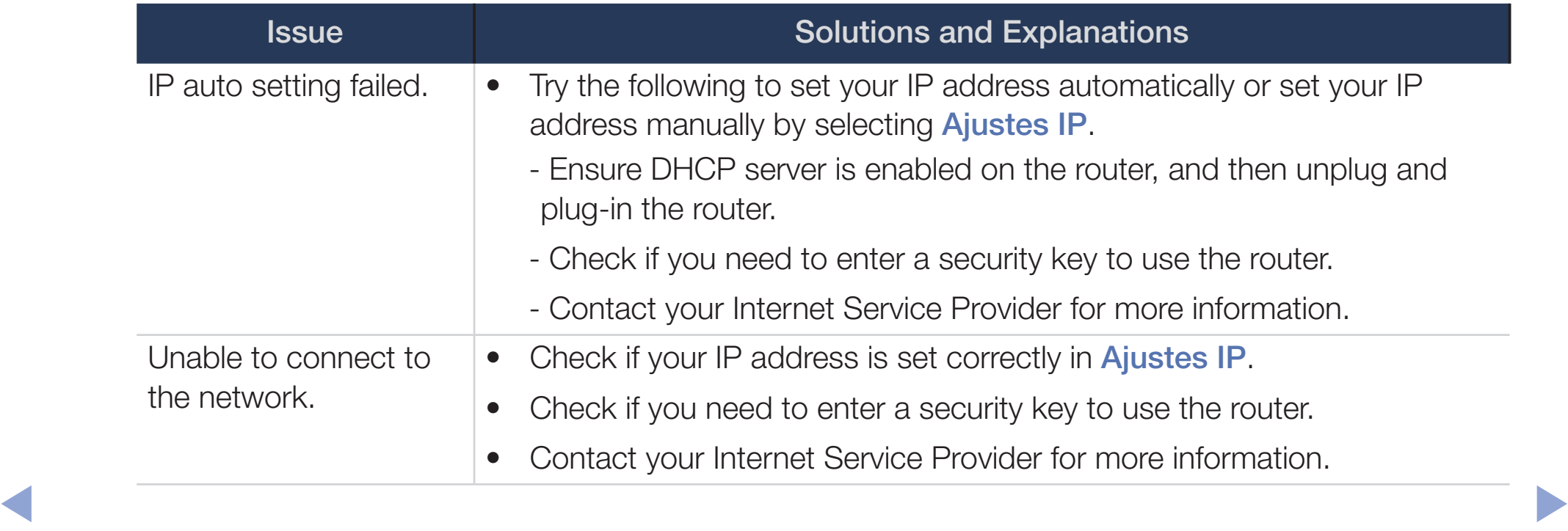
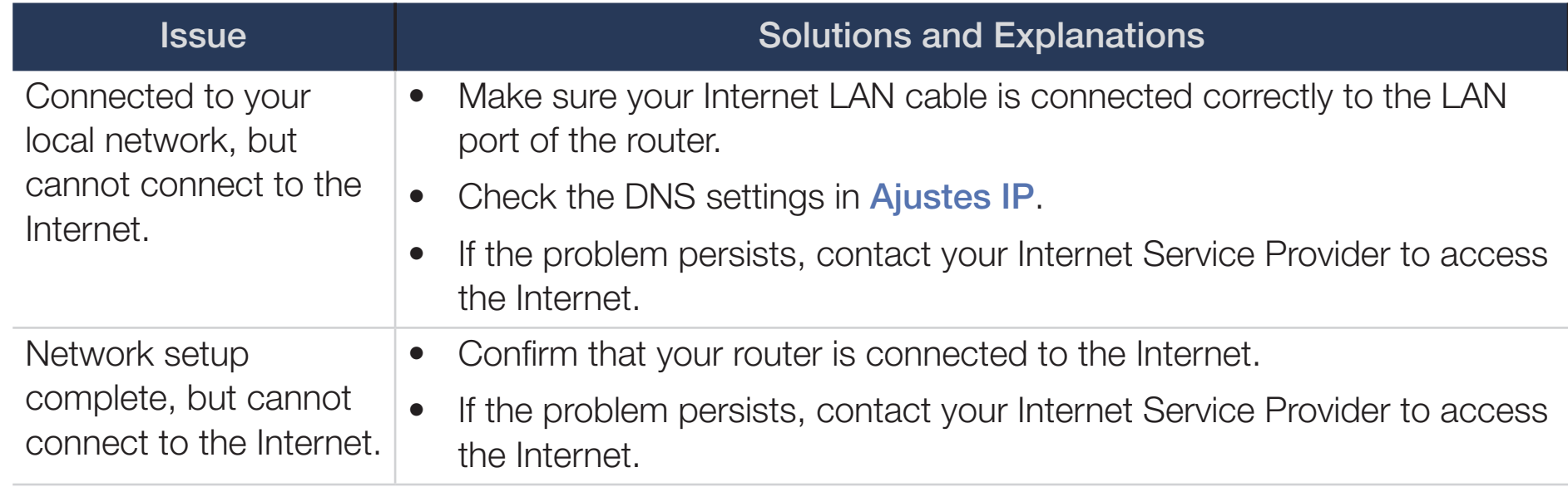

◀ ▶

# ❑ Managing the Network Connected Devices

[for PDP 4900 series]

## Wi-Fi directa

## $\lbrack\mathbb{A}\rbrack$  MENU $\boxplus$   $\rightarrow$  Red  $\rightarrow$  Wi-Fi directa $\rightarrow$  ENTER $\boxdot$

Use to connect the TV to wireless mobile devices. Using this function, you can connect wireless mobile devices with your TV directly without a wireless router.

- ◀ ▶ connected to the TV. You can use this function only when the Samsung Wireless LAN Adapter is
	- $[\mathscr{D}]$  Wi-Fi Direct only supports the **Media Play** function.
	- Wi-Fi Direct may not be supported by your mobile device, depending on the device.

#### How to connect a device to your TV using the Wi-Fi Direct function

- To use this function, you must turn on the Wi-Fi Direct function on your device.
- **1.** In the TV's menu, go to **Wi-Fi directa**. The TV starts to search for devices.  $(Red \rightarrow Wi$ -Fi directa)
- 2. Select a device from the list that the TV displays, and then press **ENTER** button.
- **3.** When the connection message appears on your device, allow it.
- What is a consideration of the second of the second state of the consected device and over a  $[$  If you want to disconnect the device, select the connected device, and press the  $ENTER$  button to select Desconectar.

## **Configuración de AllShare**

## $\lbrack\mathbb{A}\rbrack$  MENU $\Box$  → Red → Configuración de AllShare → ENTER $\Box$

Lets you allow a network connected device such as a smartphone or tablet to share content with or control the TV using an application downloaded to the mobile device. For details on set up options, refer to the "Using the AllShare Settings Functions".

## Nombre dispos.

 $\triangle$  $\begin{array}{c} \hline \mathbb{R} \end{array}$  MENU $\text{I\hspace{-.1em}I\hspace{-.1em}I} \rightarrow \text{Red} \rightarrow \text{Nonbre dispos.} \rightarrow \text{ENTER} \rightarrow$ 

Change the TV's name.

 $\mathbb{Z}$  When selecting **Entrada usuario**, you can key in a name for your TV manually. Use ▲/▼/◄/► buttons to select characters, and then select Completado.

# Using the DLNA Functions (AllShare™)

#### for PDP 4900 series

Via your network, you can play videos, photos, and music saved on your mobile phone or on other devices (such as your PC) through your TV, and control playback using controls on the TV via the network.

**NOTE** 

- This model only supports the DLNA function in AllShare<sup>™</sup>.
- ◀ ▶ instructions, refer to "Configuración de red". First, connect your TV to your network. For detailed network connection
	- For more information, visit "www.samsung.com" or contact the Samsung call center. Mobile devices may need additional software installed. For details, refer to each device's user's guide.
	- If your Samsung TV connects to a non-Samsung DLNA server, a compatibility issue may occur during video playback.
- By connecting your Samsung TV to a network via AllShare™, you can use Samsung's original functions, controls, and capabilities as follows:
	- Playback of various video formats (DivX, MP4, 3GPP, AVI, ASF, MKV, etc.)
	- Bookmark function (to resume video playback)
	- Auto-chaptering (scene navigation)
	- Digital content management
	- Compatibility with various subtitle formats (SRT, SMI, SUB, TXT, TTXT)
	- And many others
- **To use Samsung's original DLNA functions fully, we recommend that you use** the AllShare™ software provided with your TV.

#### Playing the media contents saved on the devices

- 1. Connect a mobile phone or another device which supports AllShare™ to your network, and then select and play a media file on the device. A popup screen appears on the bottom of your TV.
- **2.** Select **Permitir** to accept the connected device. The media contents of the device can now be played on your TV.

You can find the allowed devices on **Configuración de AllShare**.

◀ ▶

Using the **Media Play** function, play the media contents of the devices connected to your TV through AllShare™.

- **1.** Press the **MEDIA.P** button to select **Media Play.**
- 2. Press **A/▼** button to select the desired category (Videos, Fotos, or Música), and then press the **ENTER**  $\rightarrow$  button.
- **3.** When the DLNA device is selected, press the **ENTER**  $\mathbb{F}$  button again.
- 4. Press the  $\triangle/\blacktriangledown/\blacktriangle/\blacktriangleright$  button to select the desired file.
- ◀ ▶ 5. Press the **ENTER e** button.

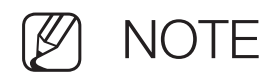

- Contents may not play on your TV depending on their resolution and format.
- The **ENTER** and </> buttons may not work depending on the type of media content.
- Using the mobile device, you can control the media playback. For details, refer to each device's user's guide.

◀ ▶

Using the AllShare Settings function

### $\textcircled{\tiny{m}}$  MENU $\text{m}$  → Red → Configuración de AllShare → Uso compartido de contenido  $\rightarrow$  ENTER $\rightarrow$

Shows a list of mobile phones or connected devices which have been set up with this TV to use the **Configuración de AllShare** function.

- The Configuración de AllShare function is available in all devices which support DLNA DMC.
- **Permitir / Negar:** Allows/Blocks the devices.
- ◆ Borrar: Deletes the devices from the list.

This function only deletes the name of the devices from the list. If the deleted device is turned on or tries to connect to the TV, it may appear on the list again.

#### Connecting to a PC through your network

You can play pictures, music, and videos saved on your PC via a network connection through your TV using Media Play.

- If you want to use **Media Play** to play files saved on your PC through your TV, you should download "AllShare PC Software" and the AllShare user's manual from "www.samsung.com".
- **1.** Connect your TV to your network. For network connection instructions, refer to "Configuración de red".
- we recommend you rocate both in and i O in Same Subject. The motion of the ID address of the TV and DC should be the same and only – We recommend you locate both TV and PC in same subnet. The first 3 parts of the IP address of the TV and PC should be the same and only the last part (the host address) should be changed. (e.g. IP Address: 123.456.789.\*\*\*)
- **2.** Connect the PC on which you will install or have installed AllShare PC software and your TV to the same network.
- Functions that are not supported by **Media Play** when the TV is connected to a PC through a network:
	- Background music when playing a slide show.
	- The  $\blacktriangleleft$  (REW) or  $\blacktriangleright$  (FF) button while a movie is playing.
- The DivX DRM, Multi-audio, embedded caption is not supported.
- ◀ ▶ Make sure AllShare PC Software is permitted by the firewall program on your PC.
- When you use Media Play through a network connection, depending on the functions of the server:
	- The sorting method may vary.

◀

- The  $\blacktriangleleft$  (REW),  $\blacktriangleright$  (FF) or  $\blacksquare$  (Pause) buttons may not work depending on the content information.
- When you play video through a network, the video may not run depending on the network status. Also, when you play video over a network connection, the video may not play smoothly.